# 徳島県物品等電子入札システム 説明資料

### 令和5年2月

### 徳島県 経営戦略部 管財課

# 目次 1.電子入札導入のメリット 2. 雷子調達システムの概要 3.事前準備 4.システムの操作手順 5.その他

 「新しい生活様式」への対応 入札の透明性・公平性・ 競争性の確保 入札事務の効率化 応札者の地理的な条件や時間的な 制約からの解消 電子入札導入のメリット

# 2.電子調達システムの概要

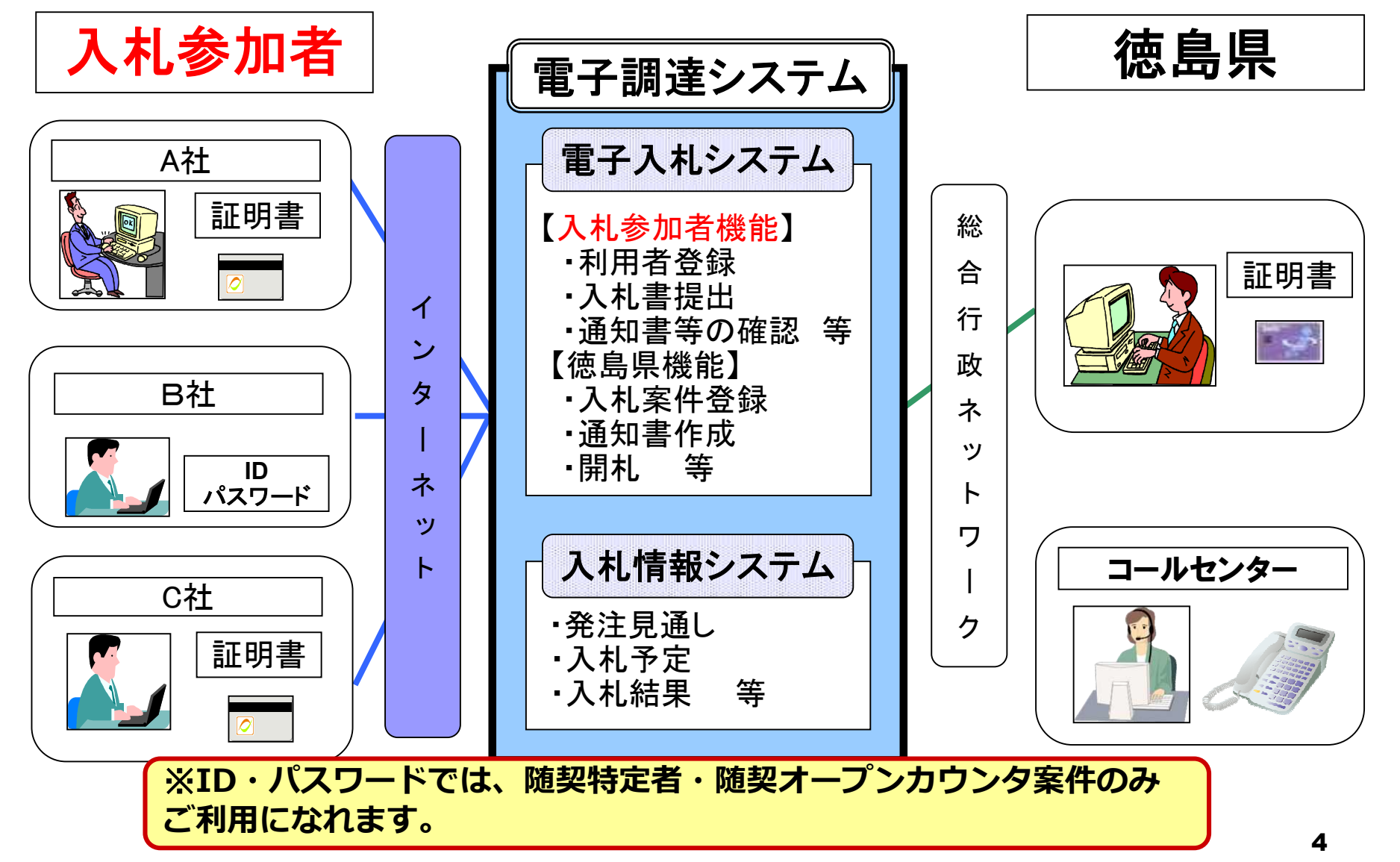

【適用所属】 管財課 【適用範囲】 管財課が行う物品の調達、賃貸借 又は役務の調達に係る入札のうち、 指定する案件 電子入札の対象範囲

# 電子入札の手続き (一般競争入札)

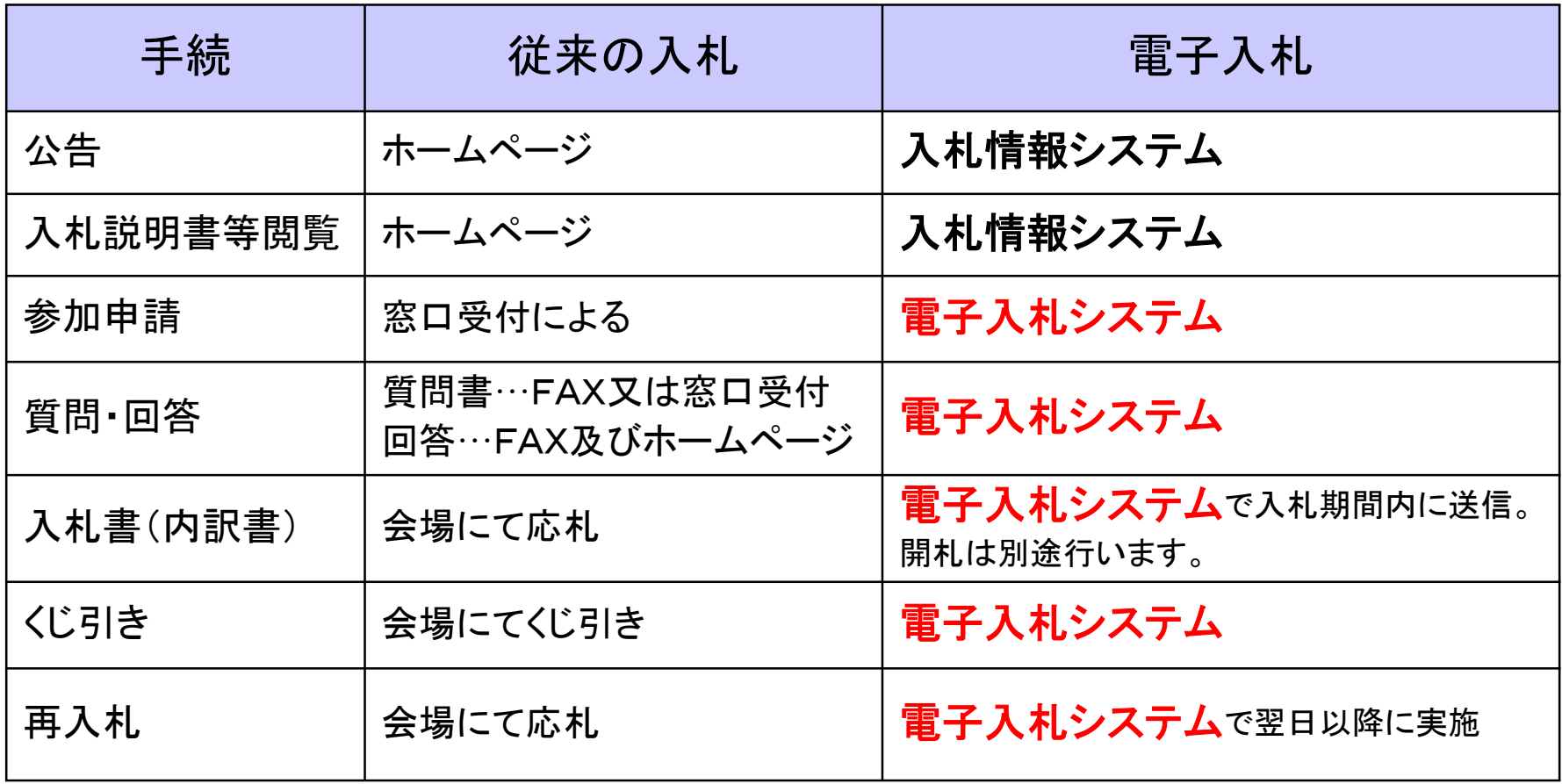

# 電子入札の手続き (指名競争入札)

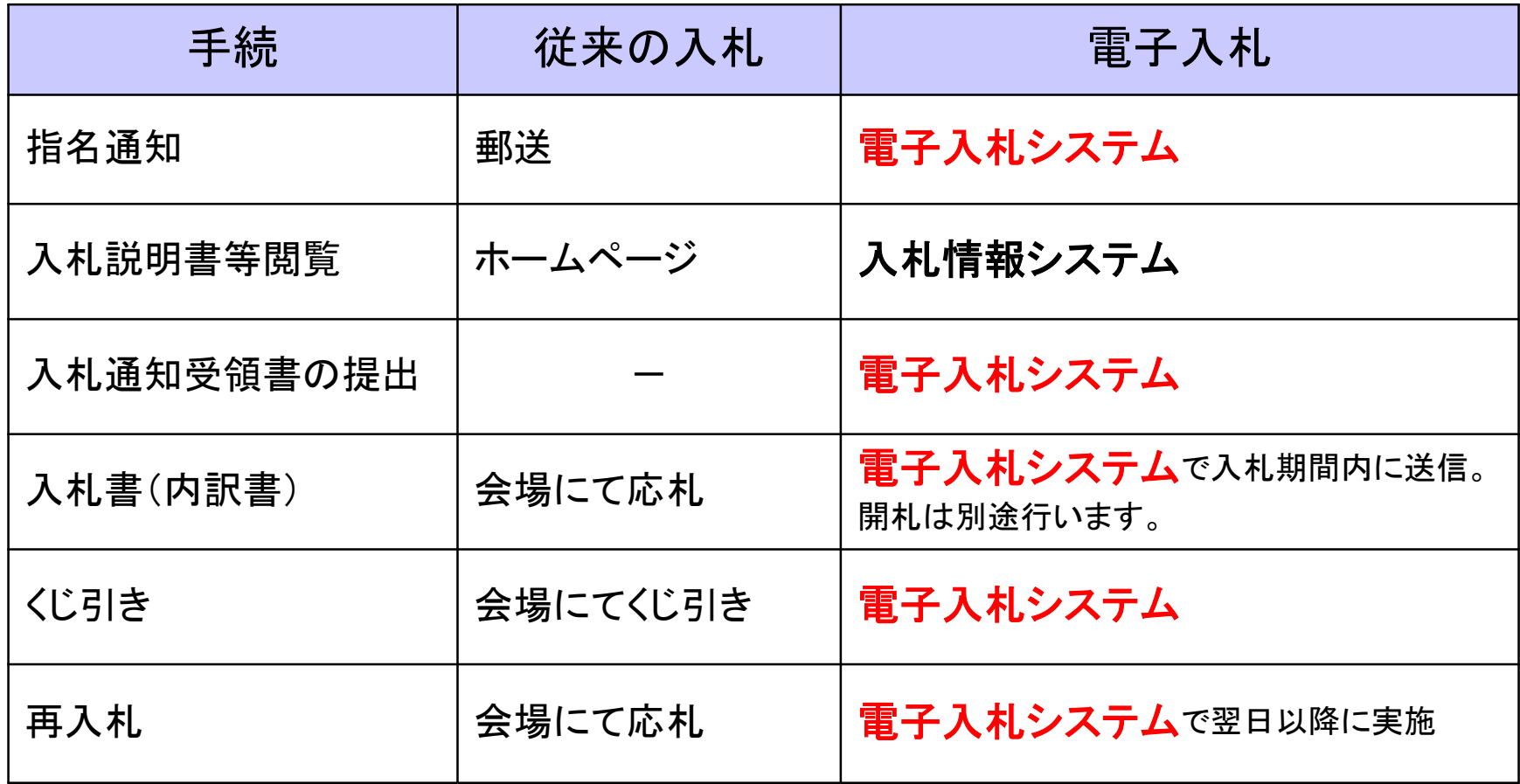

# 3.事前準備 電子入札を利用するためには 「事前準備」が必要

①登録番号・ID/パスワードの取得

②パソコン、インターネット回線等の準備

③電子証明書用のICカードとカードリーダーの準備

④パソコンの設定

⑤利用者登録

※**ICカードをご利用にならない受注者様においては、③は不要です。**

事前準備

#### ①登録番号・ID/パスワードの取得

電子入札をご利用するにあたり、次の3点を事前に取得す る必要があります。 配布方法は、徳島県より郵送されます。 ①登録番号 ②ID(商号又は名称or業者コード) ③パスワード ※**ICカード方式** ID**・パスワード方式 共に取得する必要があります。**

### 申請方法

徳島県電子申請サービス(https://s-kantan.jp/pref-tokushima-u/)から申請 することができます。

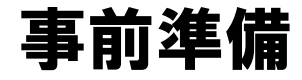

### ②パソコン・インターネット回線等の準備

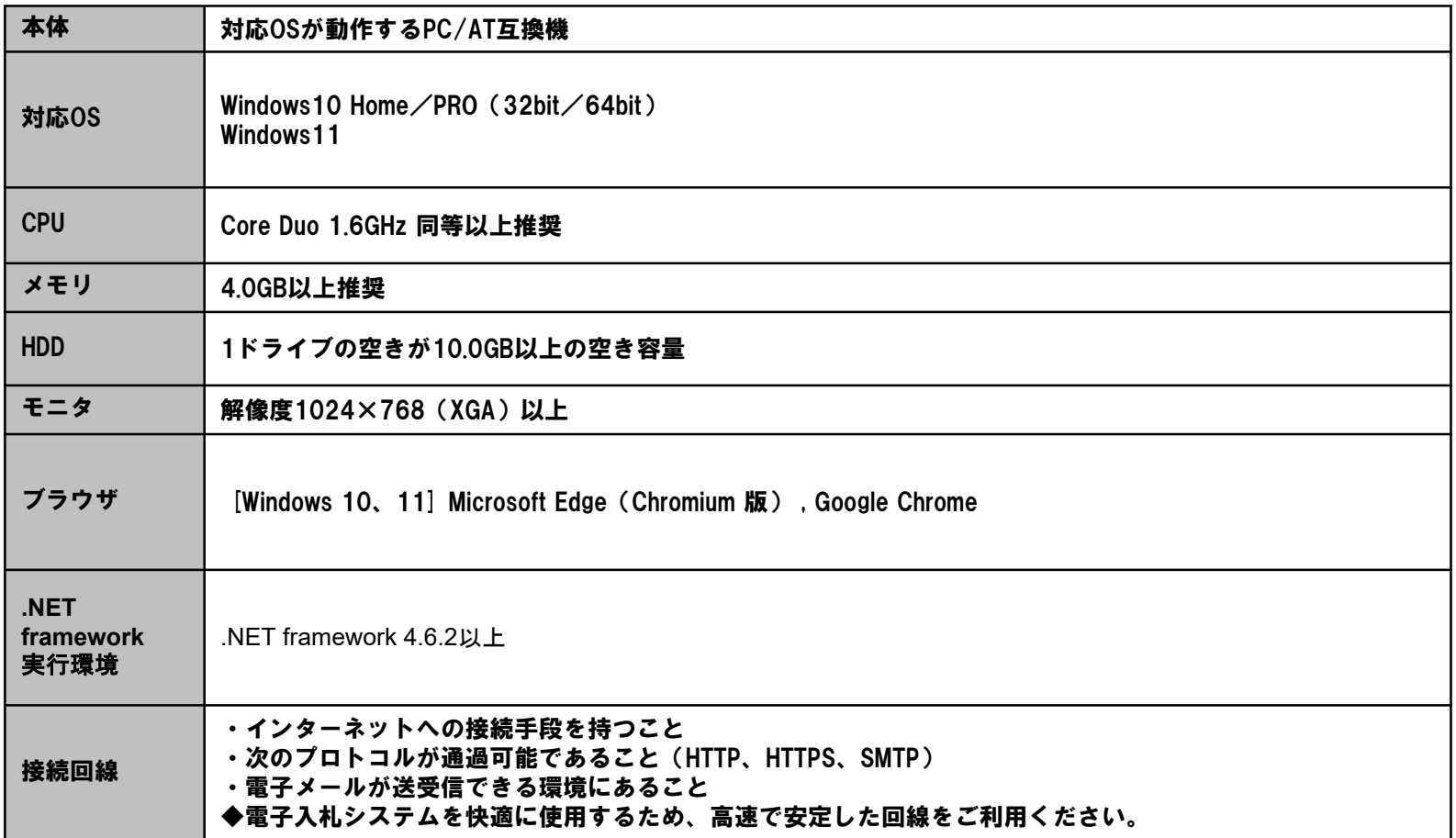

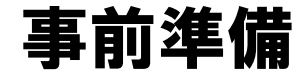

#### ③電子証明書用のICカードとカードリーダーの準備

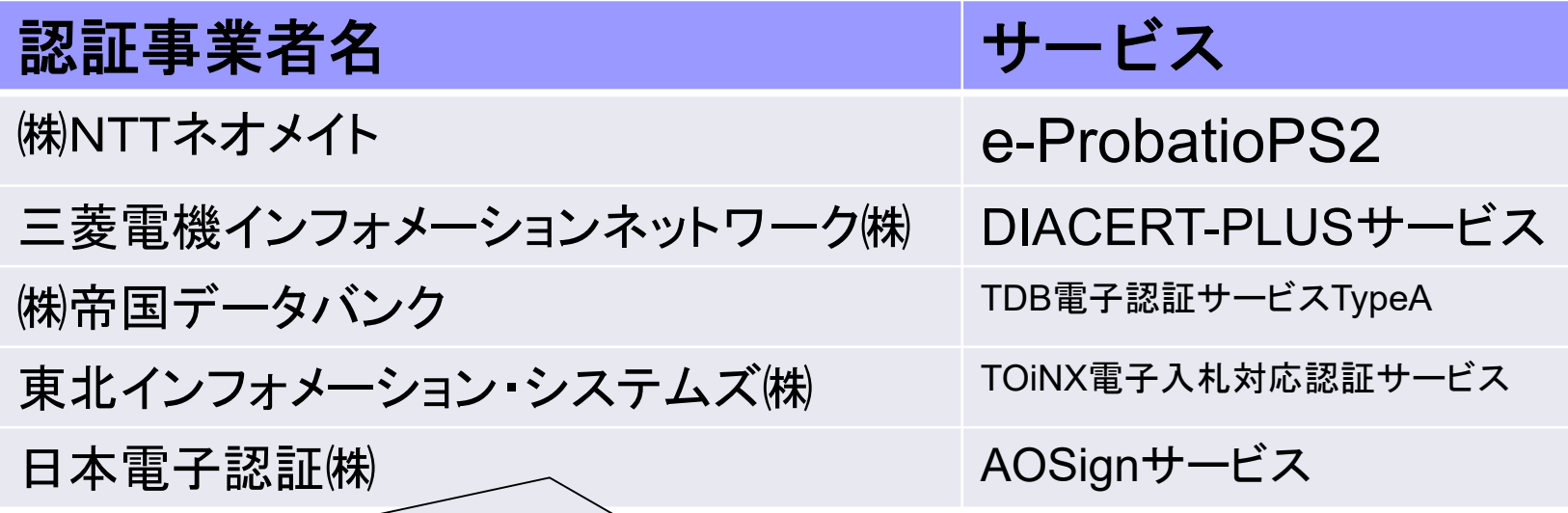

詳細は「電子入札コアシステム開発コンソーシアム」ホームページをご覧ください。 **http://www.cals.jacic.or.jp/coreconso/inadvance/agencylist.html**

※商業登記に基づく電子認証制度(電子認証登記所)は使用できません

事前準備

#### ④パソコンの設定

#### ブラウザ(Edge(エッジ)またはChrome(クローム))の設定

## ※ブラウザに対して次の設定をします。 (1)ポップアップ許可サイトの登録 **https://www.ep-bid.supercals.jp/ https://www.ep-bis.supercals.jp/** (2)サードパーティ製のブラウザ拡張機能の無効化

### 設定方法

設定方法については、県ホームページ(物品等電子入札システムの事前準備・ 利用申請)もしくは電子入札参加者ポータルサイトに掲載しておりますので、ご 確認ください。

事前準備

#### ④パソコンの設定(ID・パスワードご利用業者様向け)

ID・パスワード方式をご利用の方は、ソフトウェア及びアプリを インストールする必要があります。

※次のソフトウェア及びアプリをインストールする必要があり ます。

(1)**.NET Framework**

(2)電子入札補助アプリ

### インストール方法

アプリのインストール方法等の詳細については、県ホームページ(物品等電子入 札システムの事前準備・利用申請)もしくは電子入札参加者ポータルサイトに掲 載しておりますので、ご確認ください。

## (参考)電子入札参加者ポータルサイトの入口

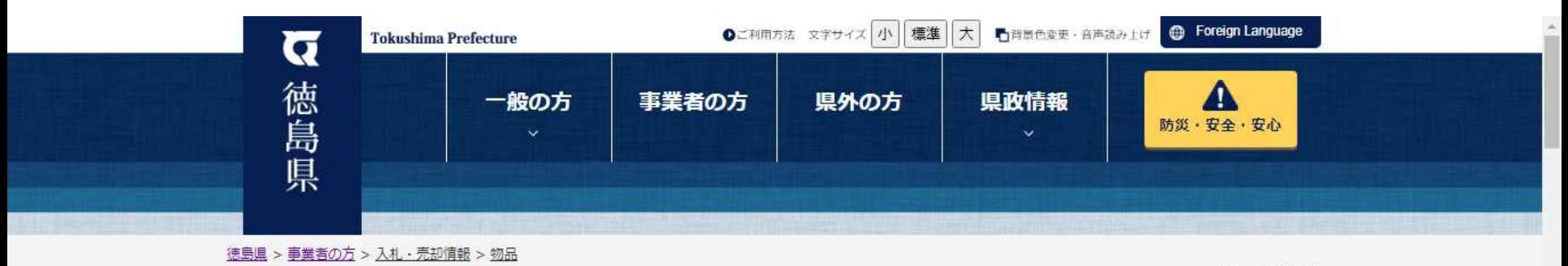

もっと見る(1件)

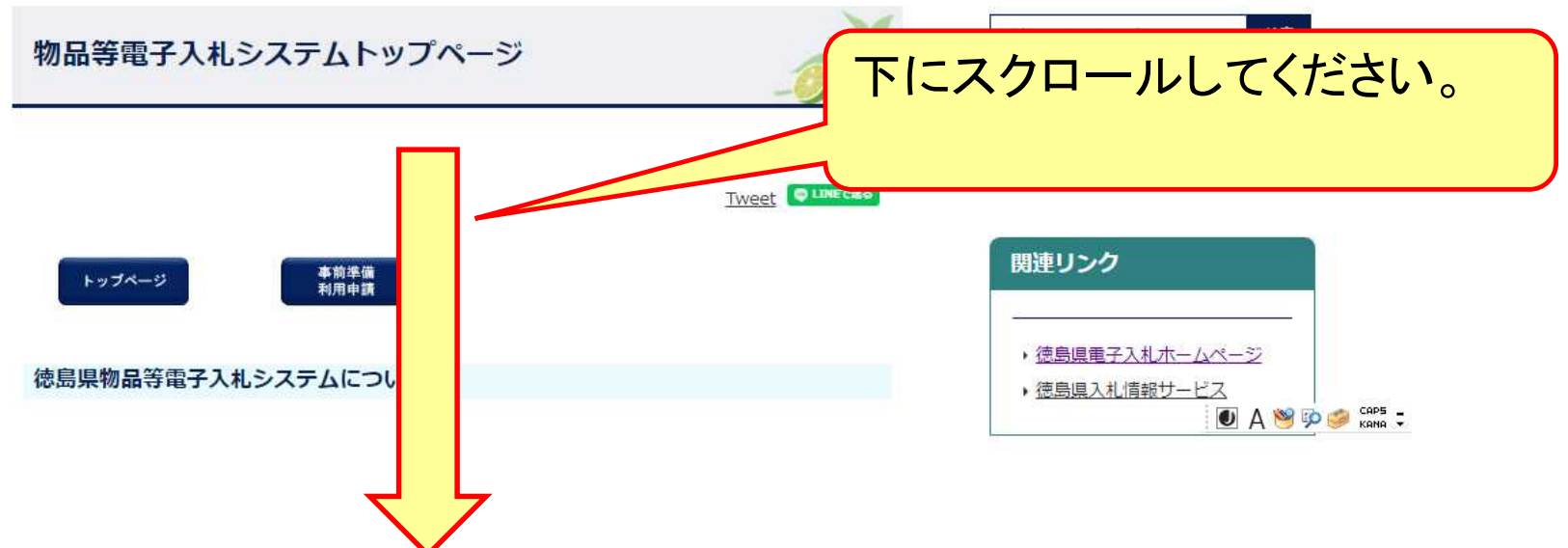

14

## (参考)電子入札参加者ポータルサイトの入口

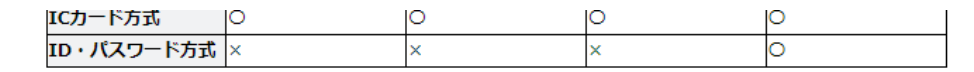

#### 留意事項

#### ・利用可能文字

本システムは環境依存文字を利用することができません。文字を置き換える場合は、正字又はかなで置き ください。

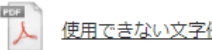

使用できない文字例 (PDF:617 KB)

お困りのときは

重子入札参加者ポータルサイト (富士通Japan株式会社) (外部リンク) l<mark>・</mark>操作マニュアルやよくある質問等、

|詳決策が掲載されておりますのでさな話人でさい。

それでも解決しない場合は、ヘルプデスクにお問い合わせください。

#### ヘルプデスク

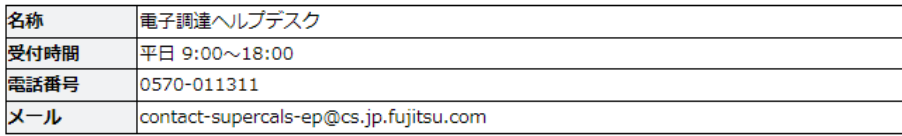

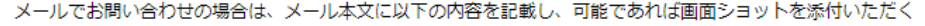

電子入札システムの「利用 準備マニュアル」をご覧にな る場合は、このリンクをク リックしてください。

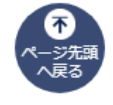

事前準備

⑤利用者登録(ICカードご利用業者様向け)

# ICカードを徳島県の電子入札システム (物品)で使えるようにするための登録

# ◎利用者登録に必要な情報 1. 登録番号 2. 商号または名称 3.パスワード

※**登録番号の扱いについては、徳島県ホームページでお知らせします。**

## 利用者登録(機能の選択)

#### 利用者登録(ICカードご利用業者様向け)

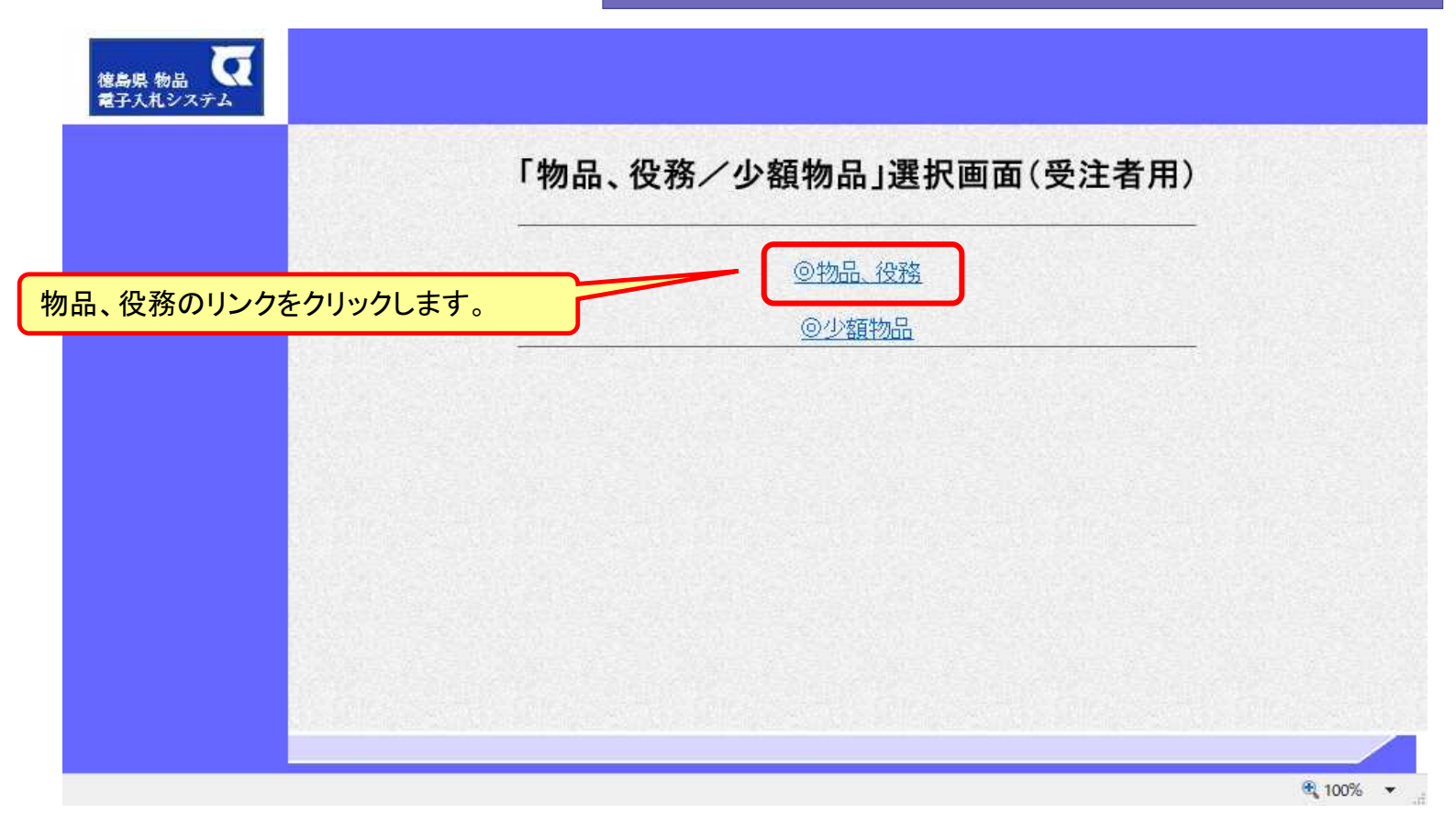

#### ※**注意:電子入札システムを利用するためには 事前準備として利用者登録をする必要があります。**

## 利用者登録(機能の選択)

#### 利用者登録(ICカードご利用業者様向け)

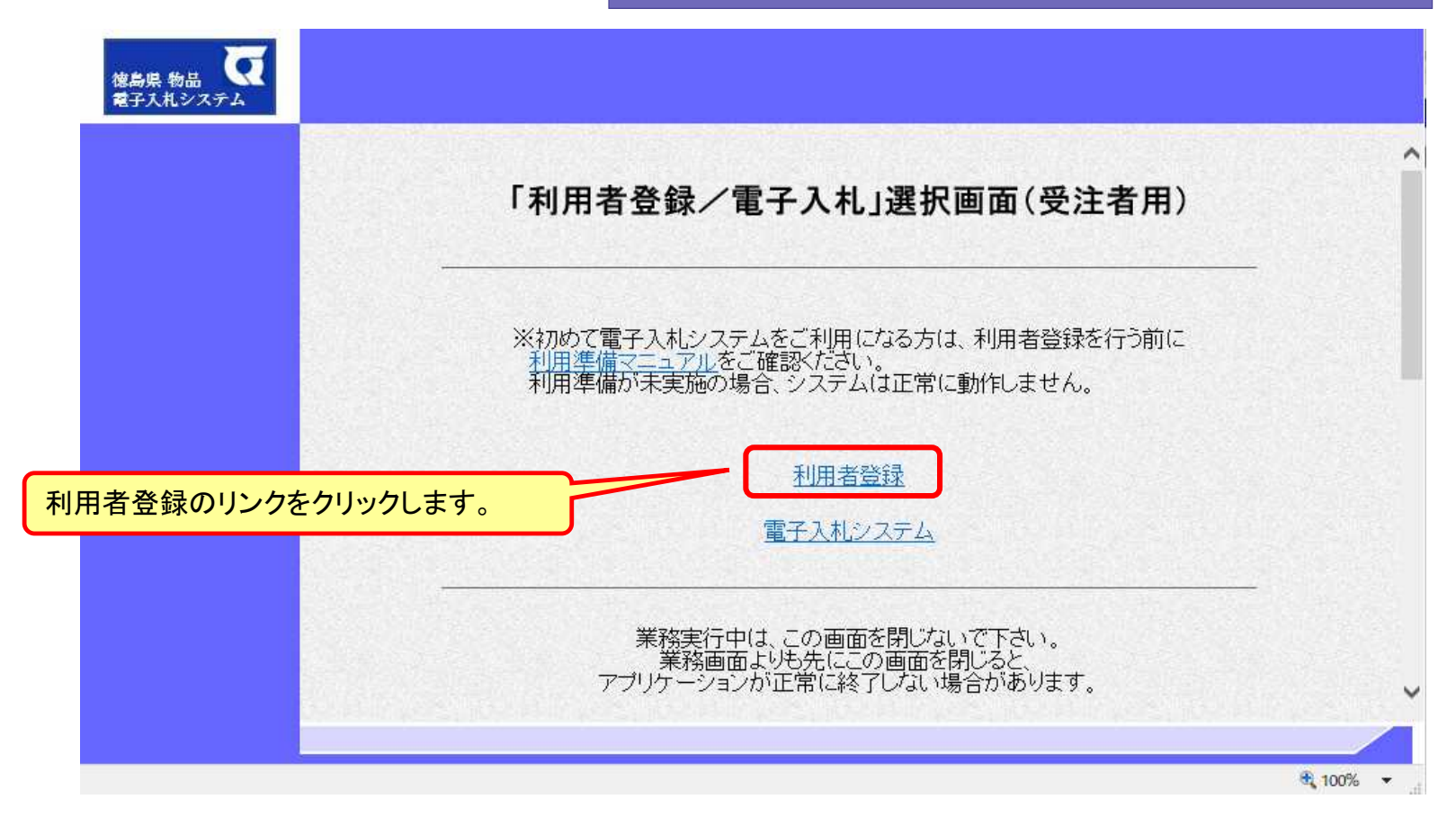

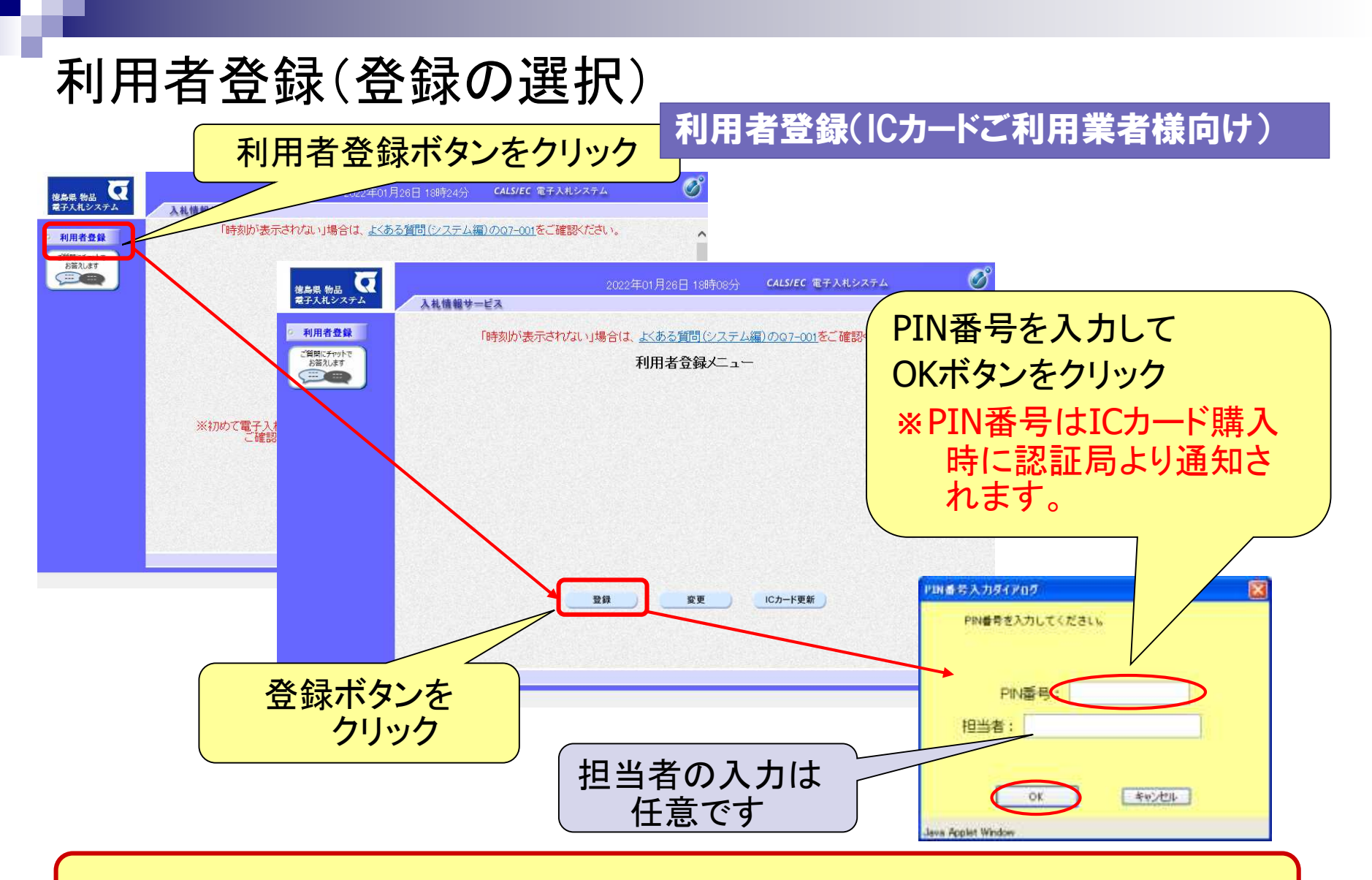

※**ICカードリーダを接続し、ICカードが挿入されている必要があります。**

## 利用者登録(資格審査情報の検索)

#### 利用者登録(ICカードご利用業者様向け)

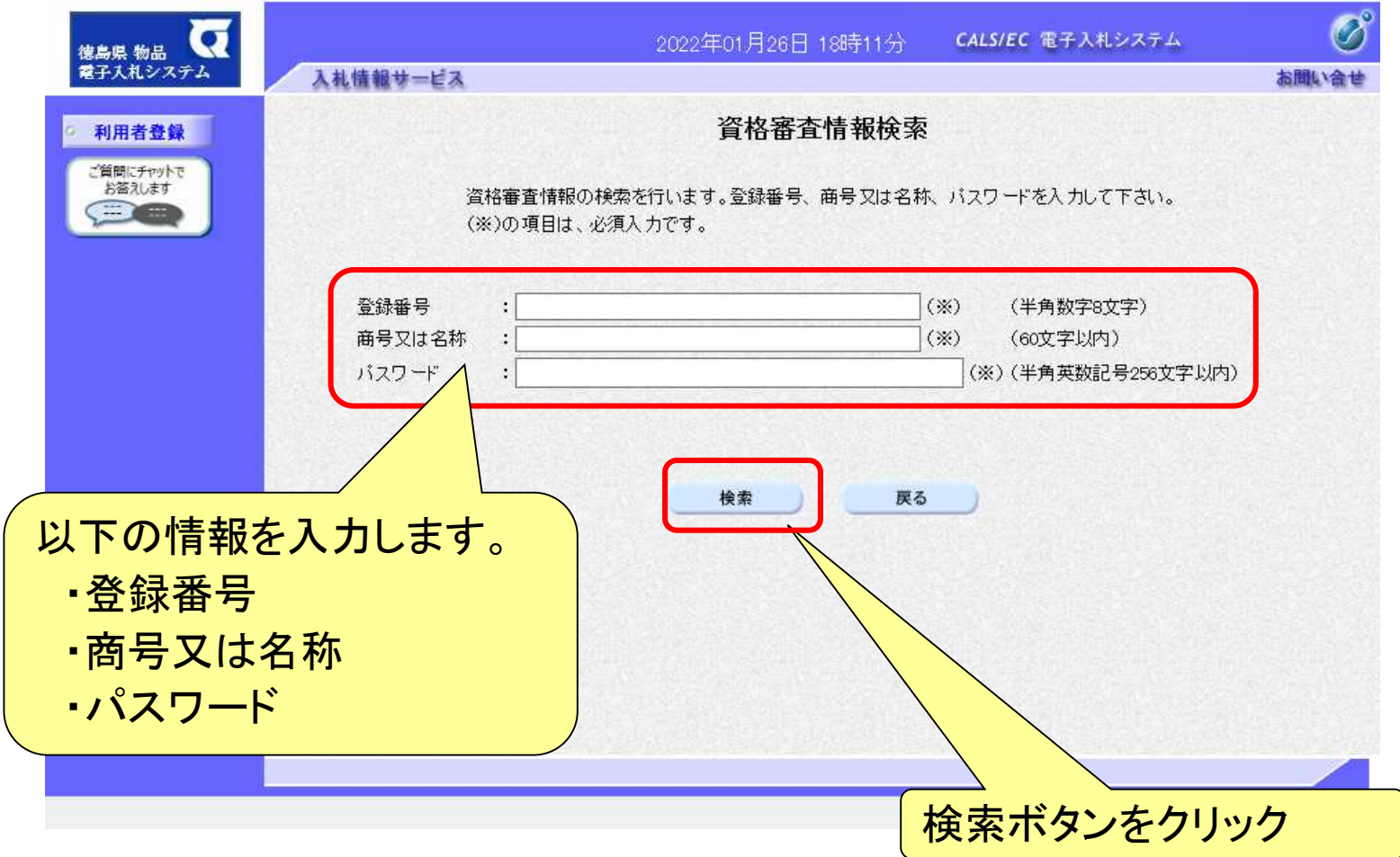

## 利用者登録(利用者の登録)

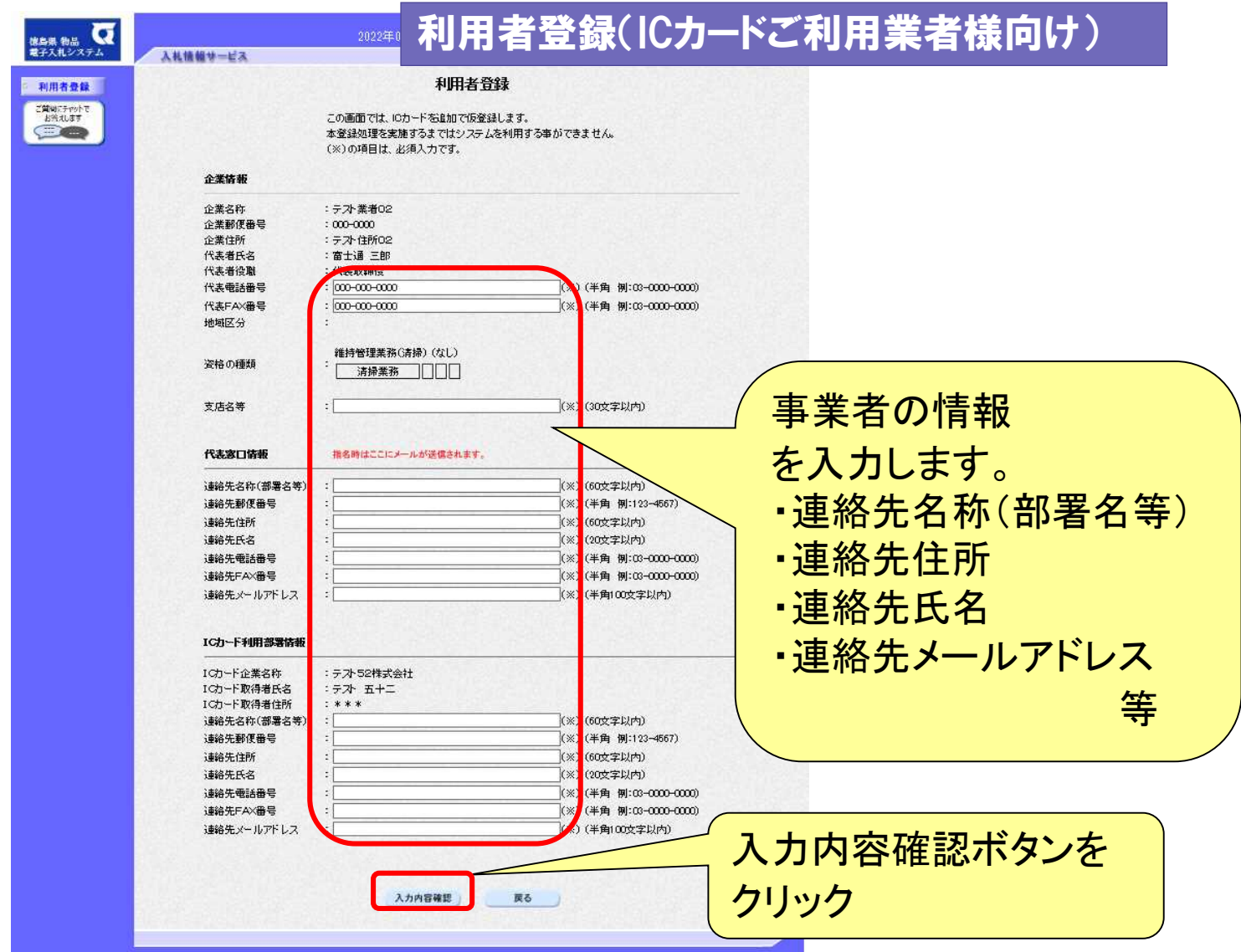

### 利用者登録(登録内容の確認)

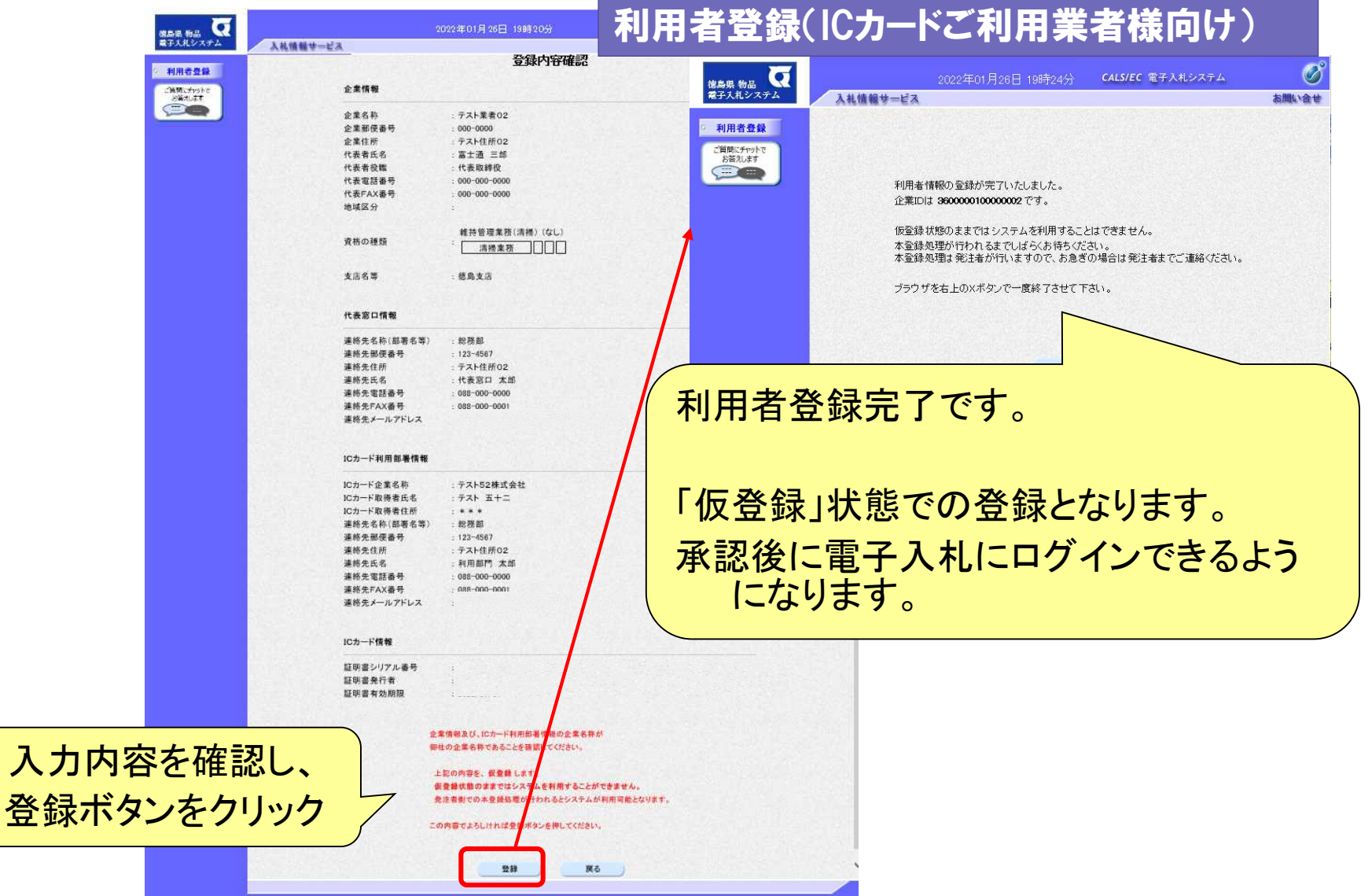

事前準備

⑤利用者登録(ID・パスワードご利用業者様向け)

# 電子入札システムの利用するために情報 を登録する必要があります。

# ◎利用者登録に必要な情報 1. 登録番号 2. ID(業者コード) 3.パスワード

※**登録番号の扱いについては、徳島県ホームページでお知らせします。**

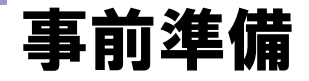

#### 利用者登録(ID・パスワードご利用業者様向け)

#### 電子入札システムに担当者情報を登録します。 「少額物品」**→**「利用者変更」**→**「簡易認証利用者登録メニュー」と進みます。

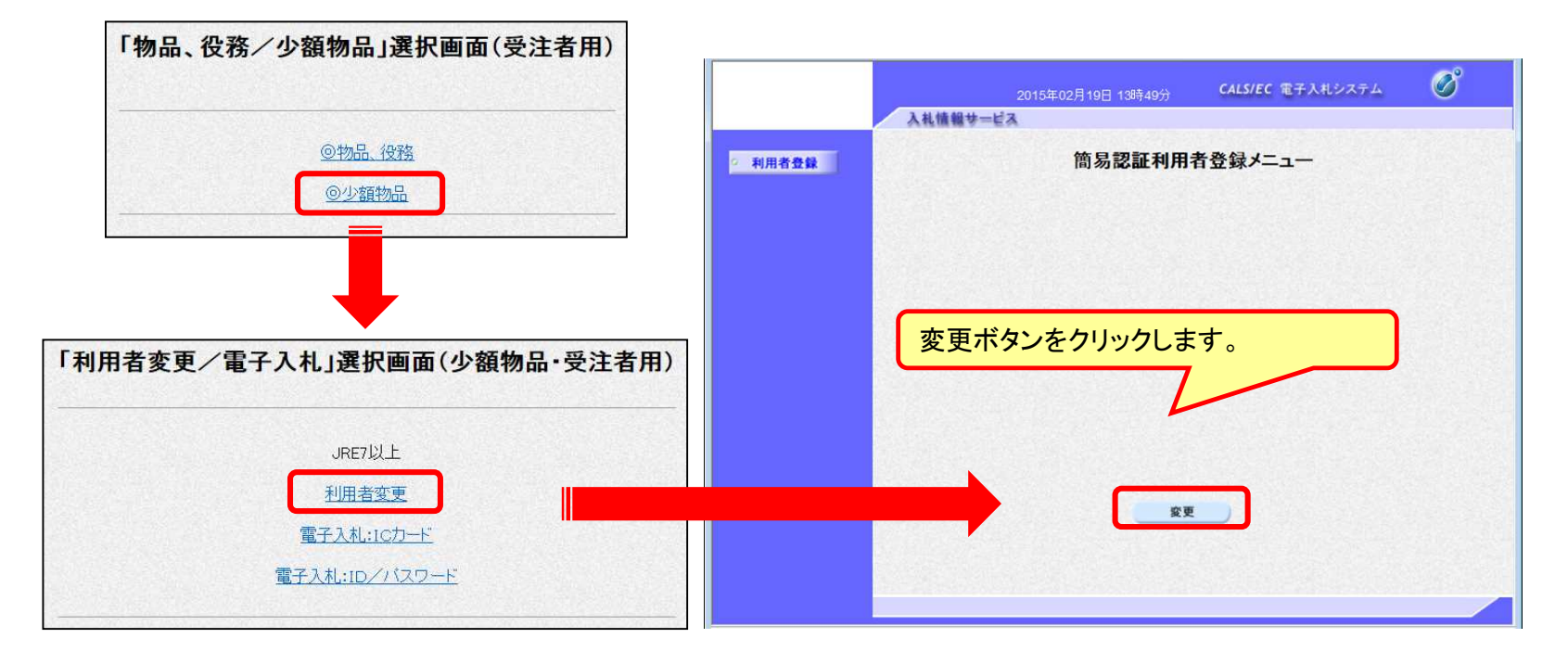

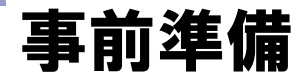

#### 利用者登録(ID・パスワードご利用業者様向け)

#### 簡易認証利用者登録メニューに進むまでにセキュリティ警告が表示される ことがあります。また事前準備が正しく完了している必要があります。

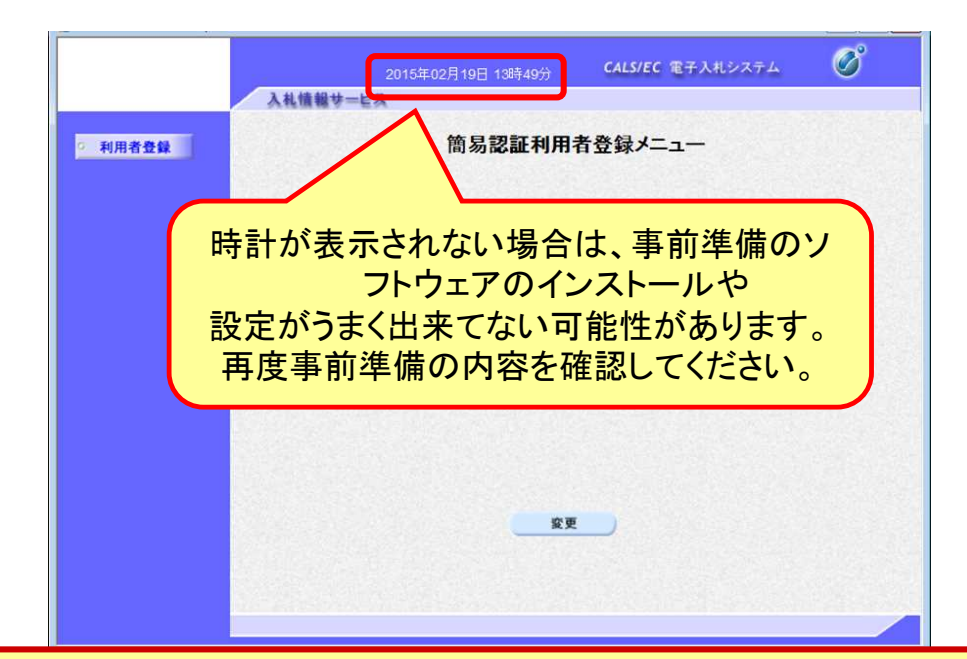

#### **画面中央上の時計が正しく表示されたことを確認してから 「変更」ボタンをクリックしてください。 日時を表示させるには事前準備①~④が完了している必要があります。**

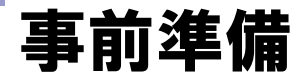

#### 利用者登録(ID・パスワードご利用業者様向け)

#### 登録番号・**ID**・パスワードを利用して電子入札システムにログインします。 利用者変更画面から連絡先情報などを入力してください。

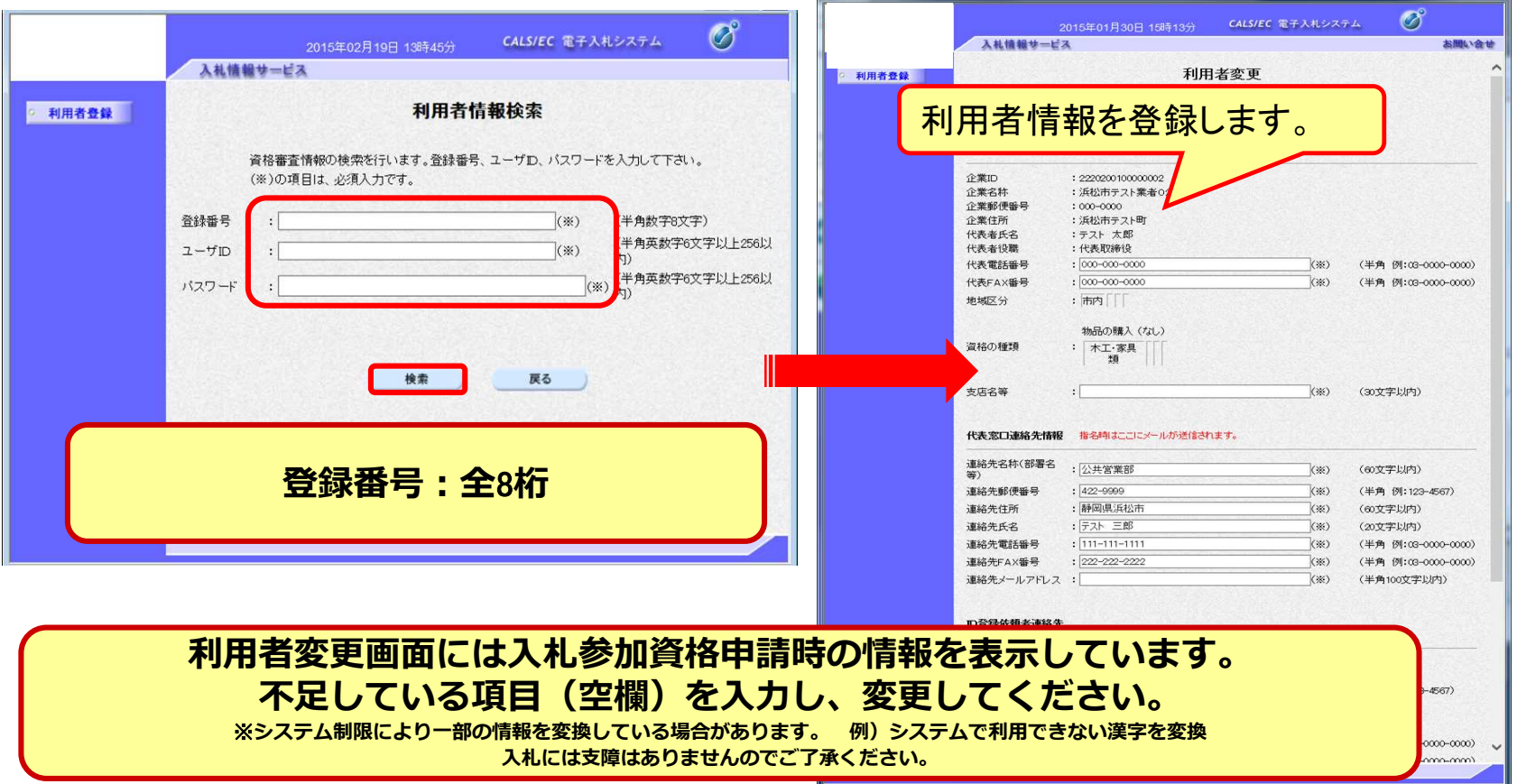

### 事前準備

#### 利用者登録(ID・パスワードご利用業者様向け)

パスワードは初期設定です。 必要に応じてパスワードを変更してください。 またお知らせメールが届くため、メールアドレスも正しく入力してください。

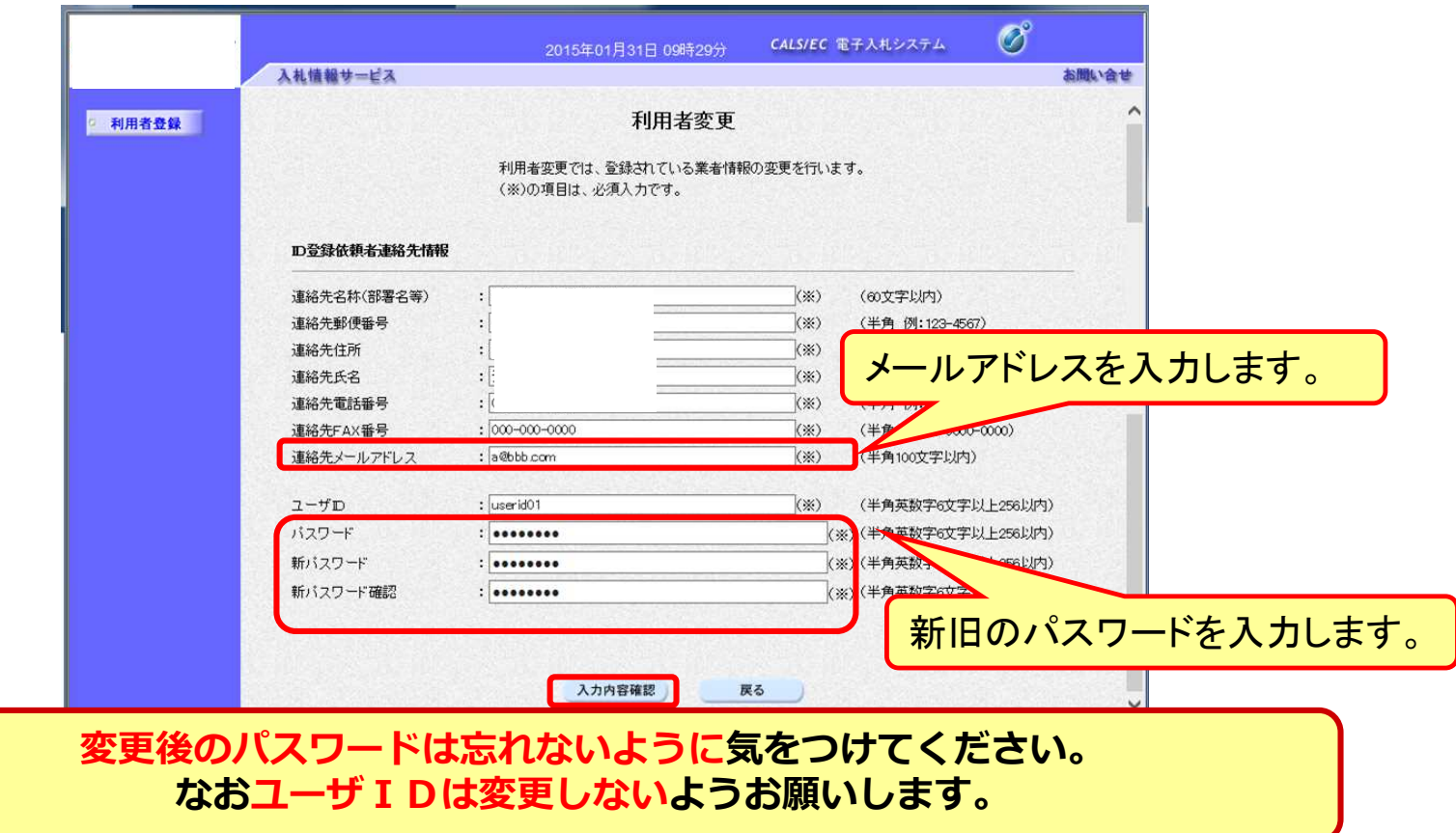

# 4.システムの操作手順

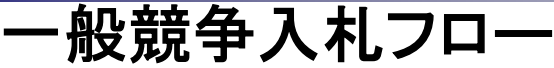

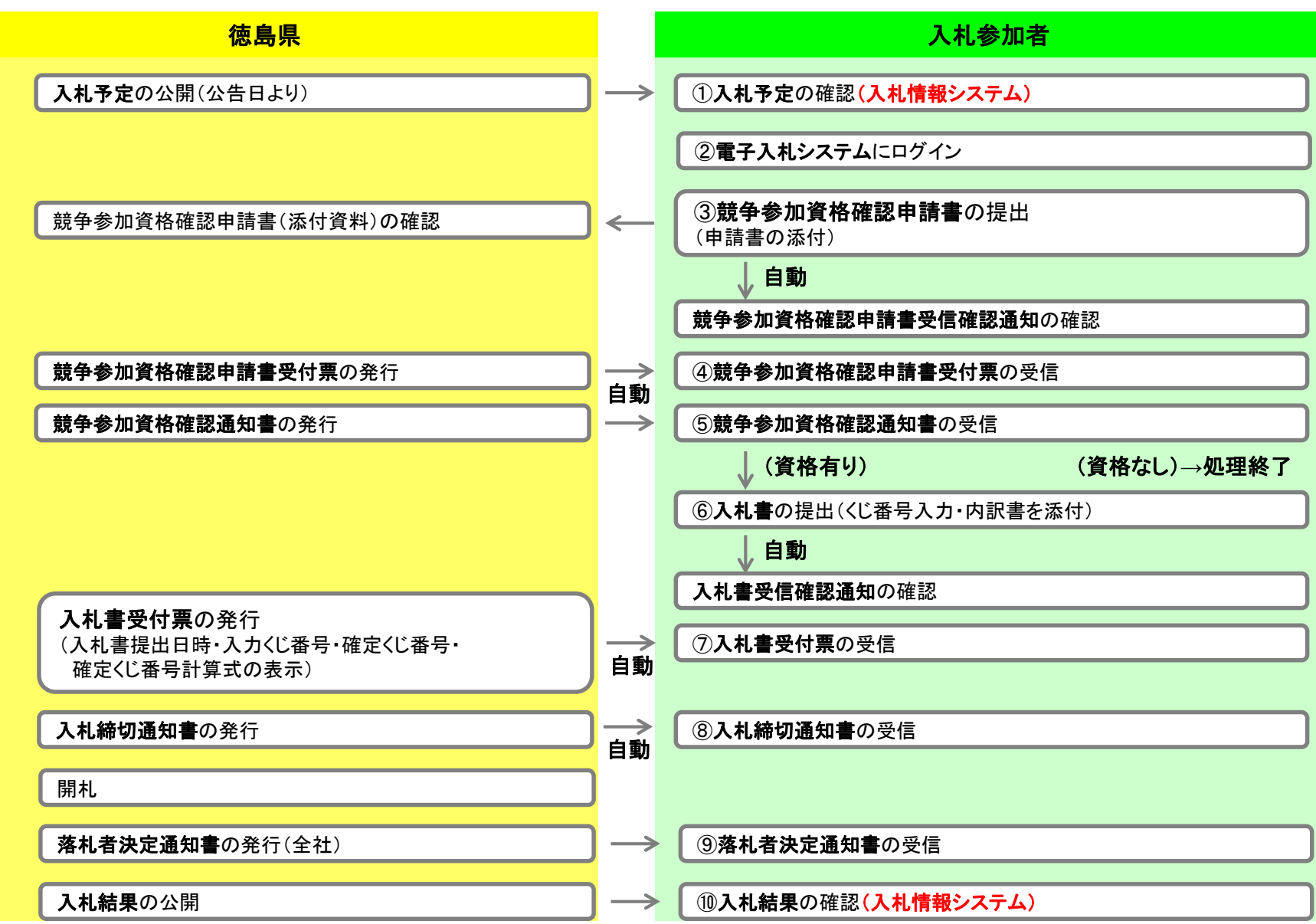

入札情報システムの表示

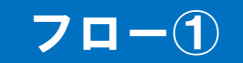

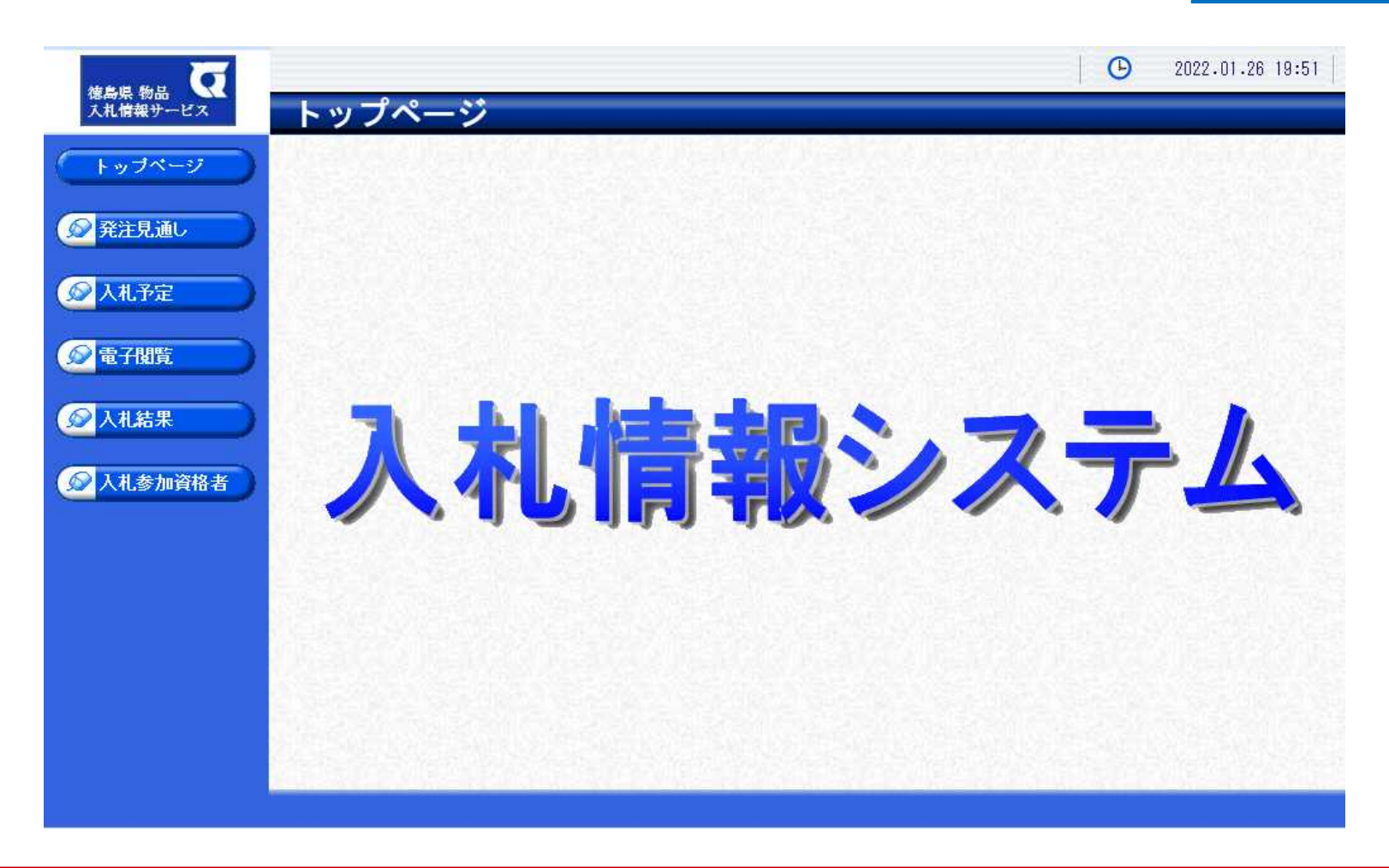

**徳島県ホームページ(物品)のリンクより入札情報システムを表示します。** 

入札予定の検索(入札情報システム) フロー①

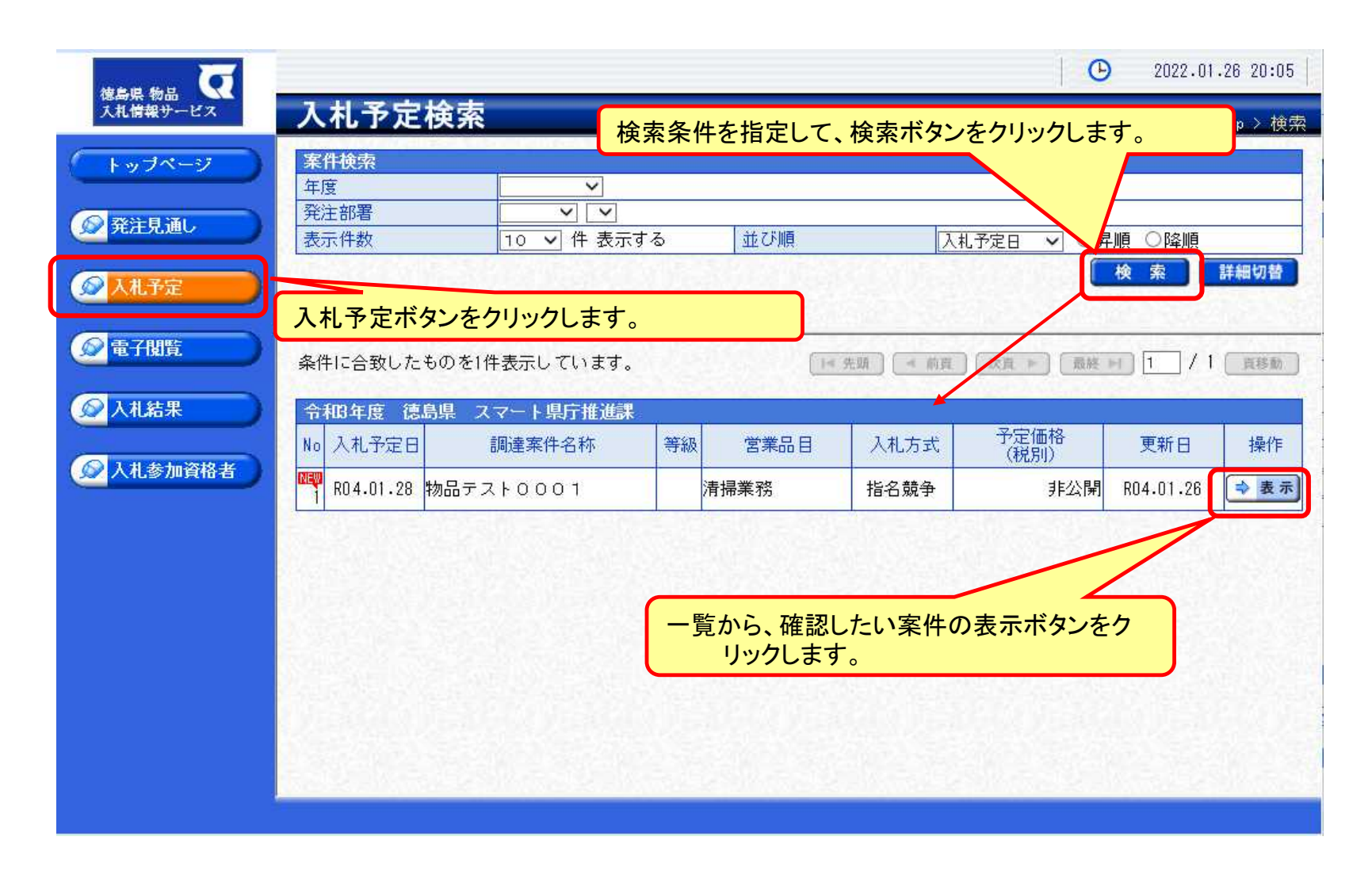

## 入札予定の表示(入札情報システム) フロー①

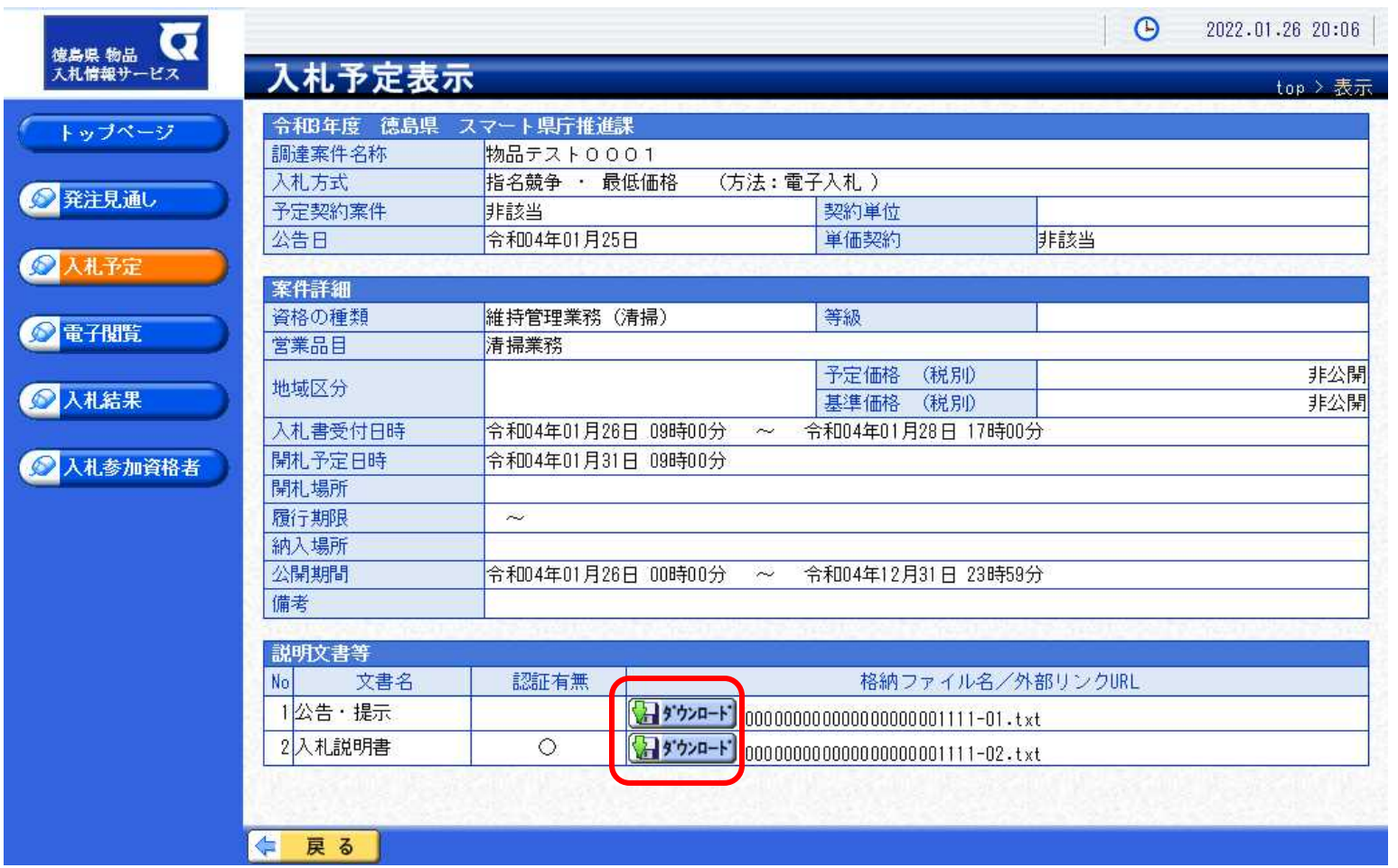

**案件の詳細が確認できます。画面下部に添付ファイル(公告、図面等)が表示されて いる場合、ダウンロードボタンをクリックするとファイルが取得できます。**

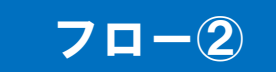

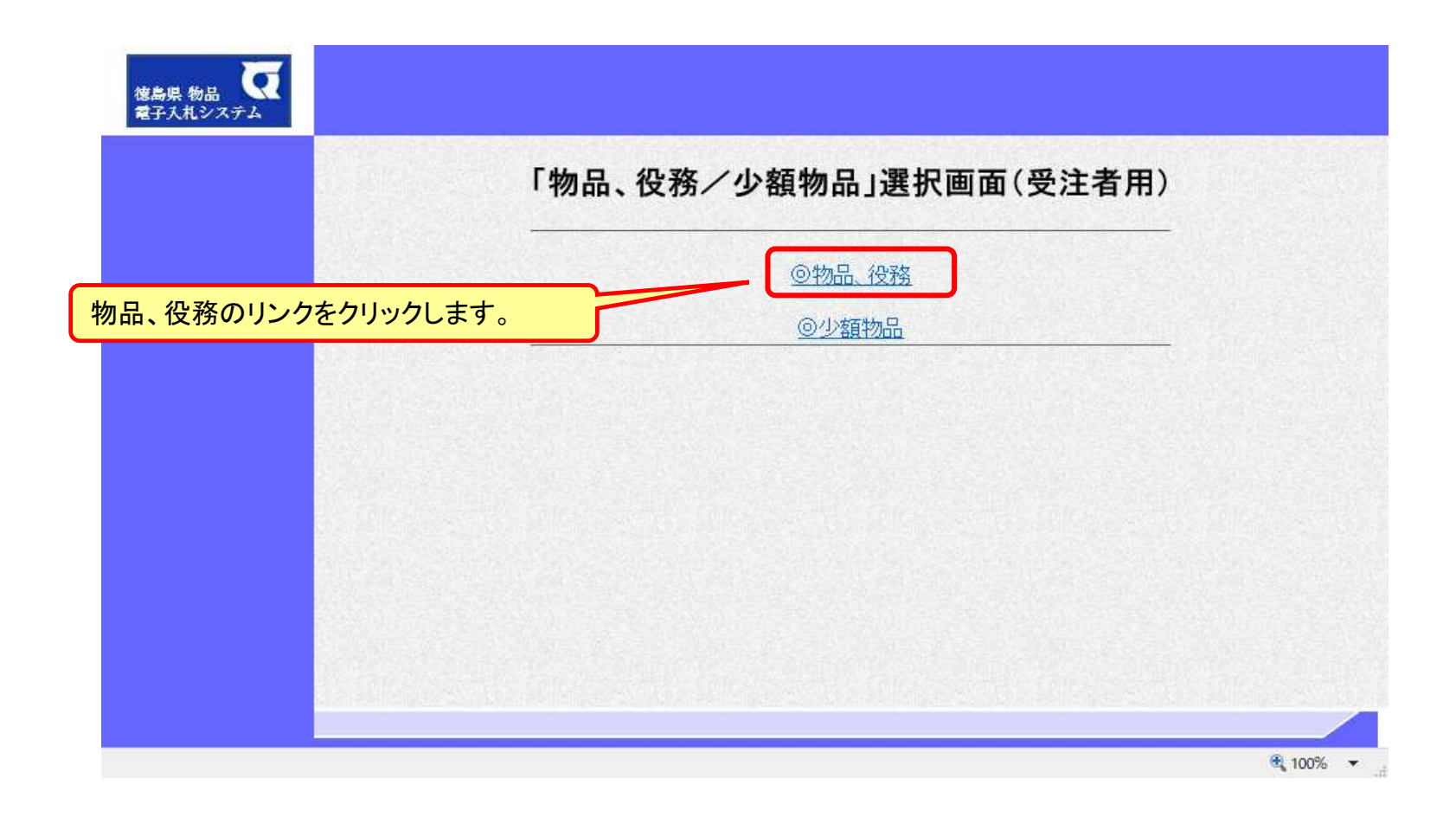

※**注意:電子入札システムを利用するためには先に利用者登録をする必要があります。**

### 電子入札システム(機能の選択)

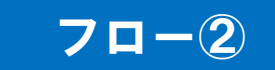

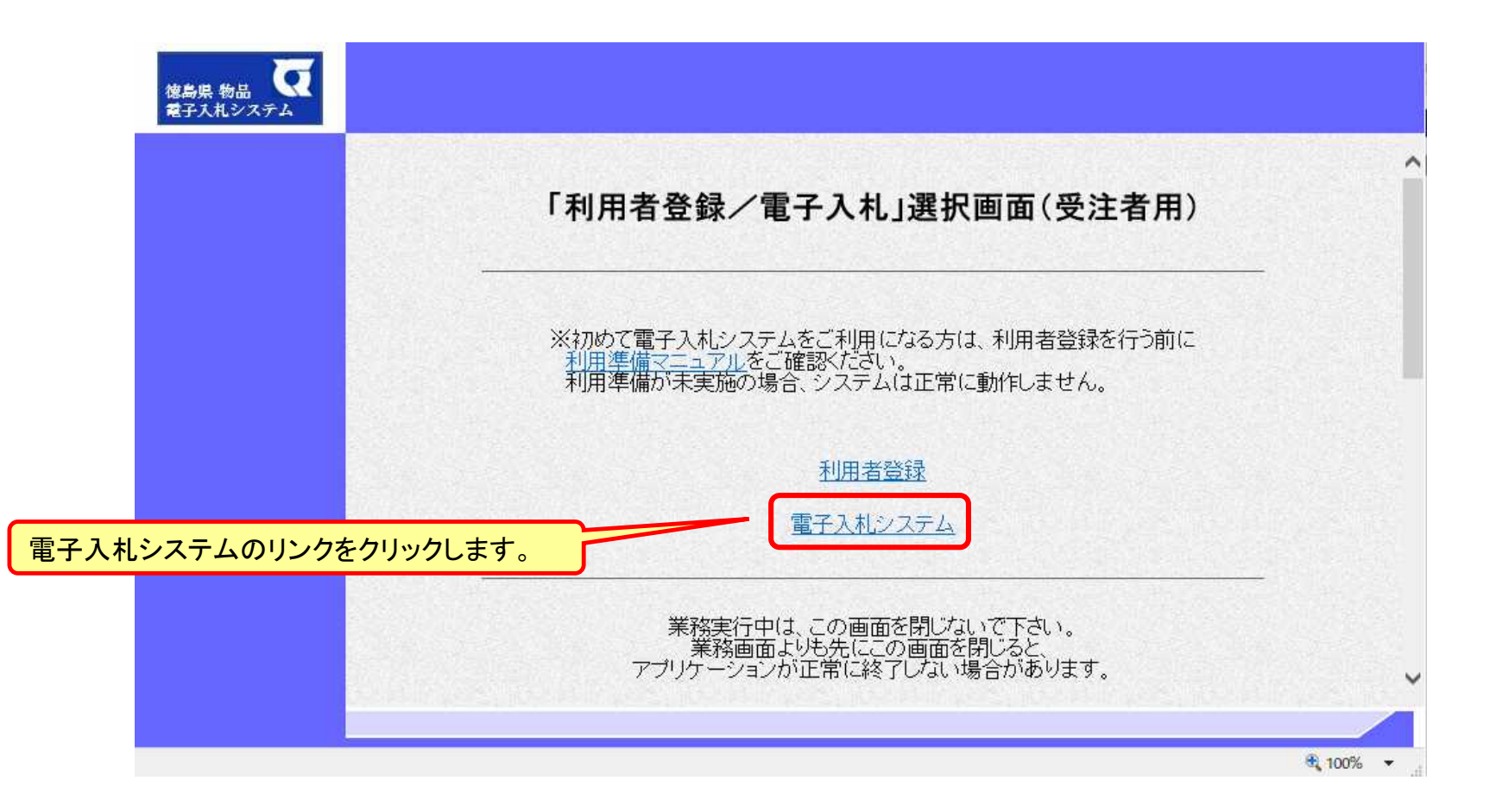

電子入札システム(システムの選択) フロー2

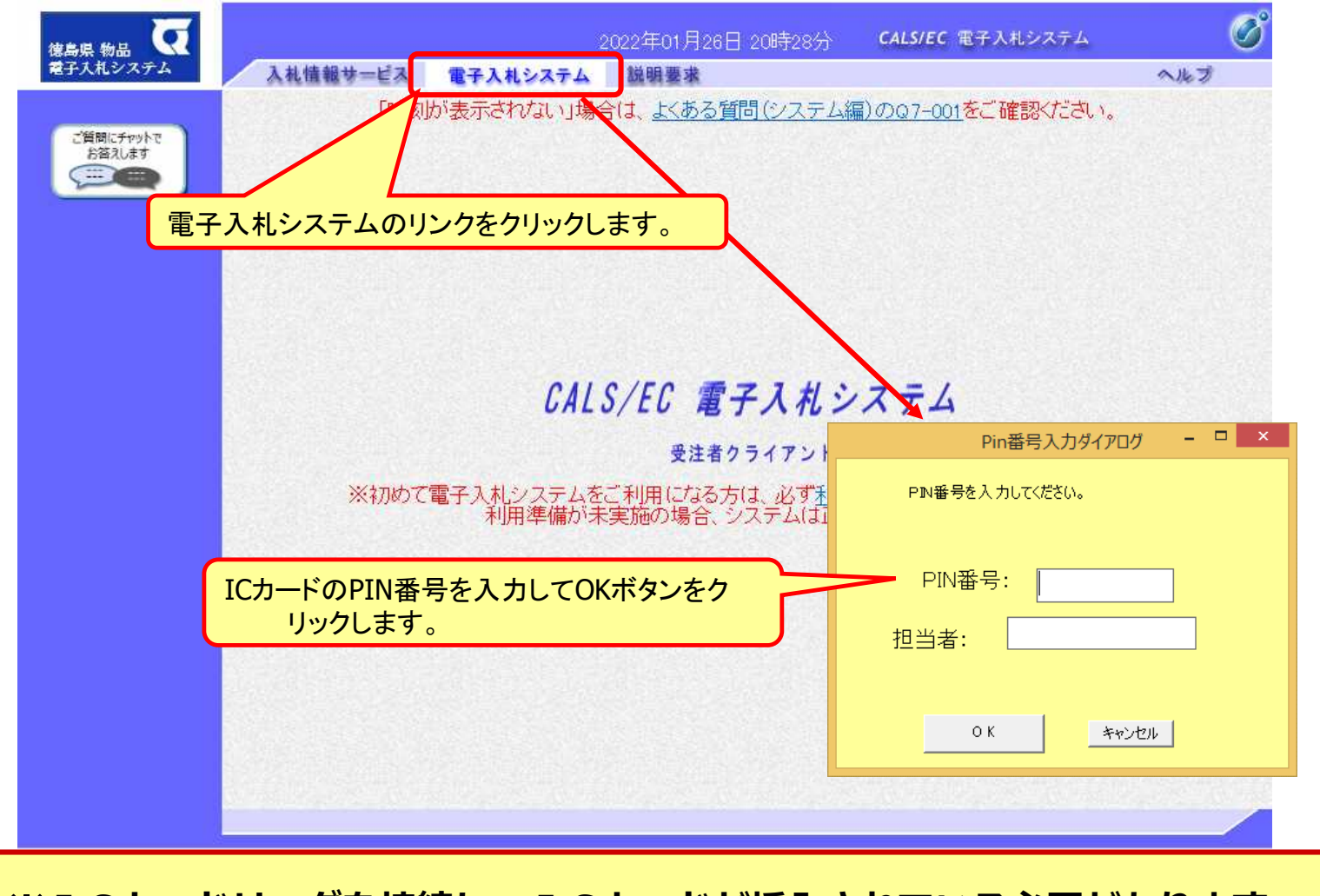

※**ICカードリーダを接続し、ICカードが挿入されている必要があります。**

一般競争入札の操作 (調達案件の検索)

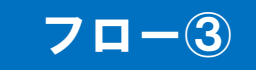

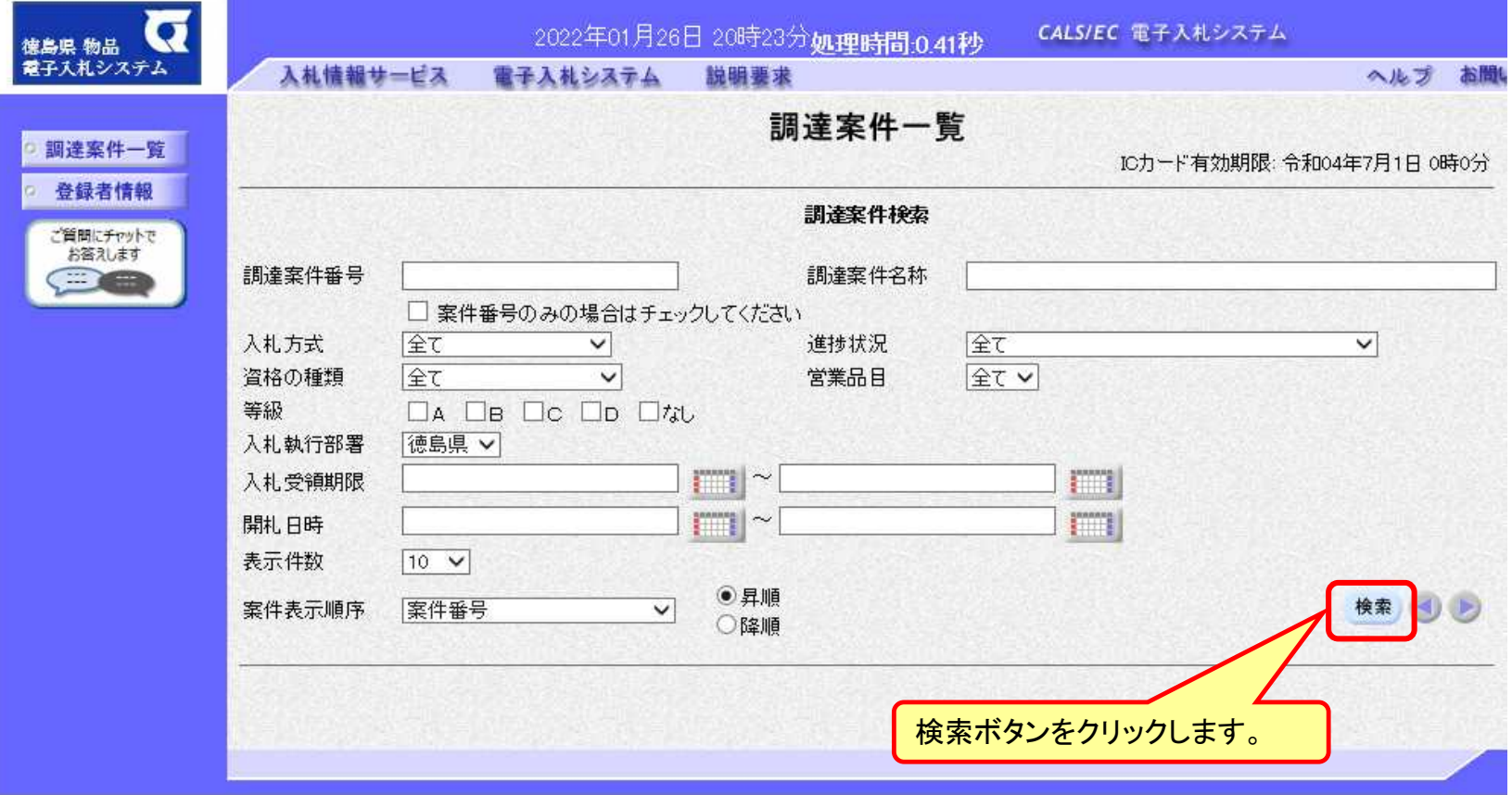

一般競争入札の操作 (調達案件一覧の表示)

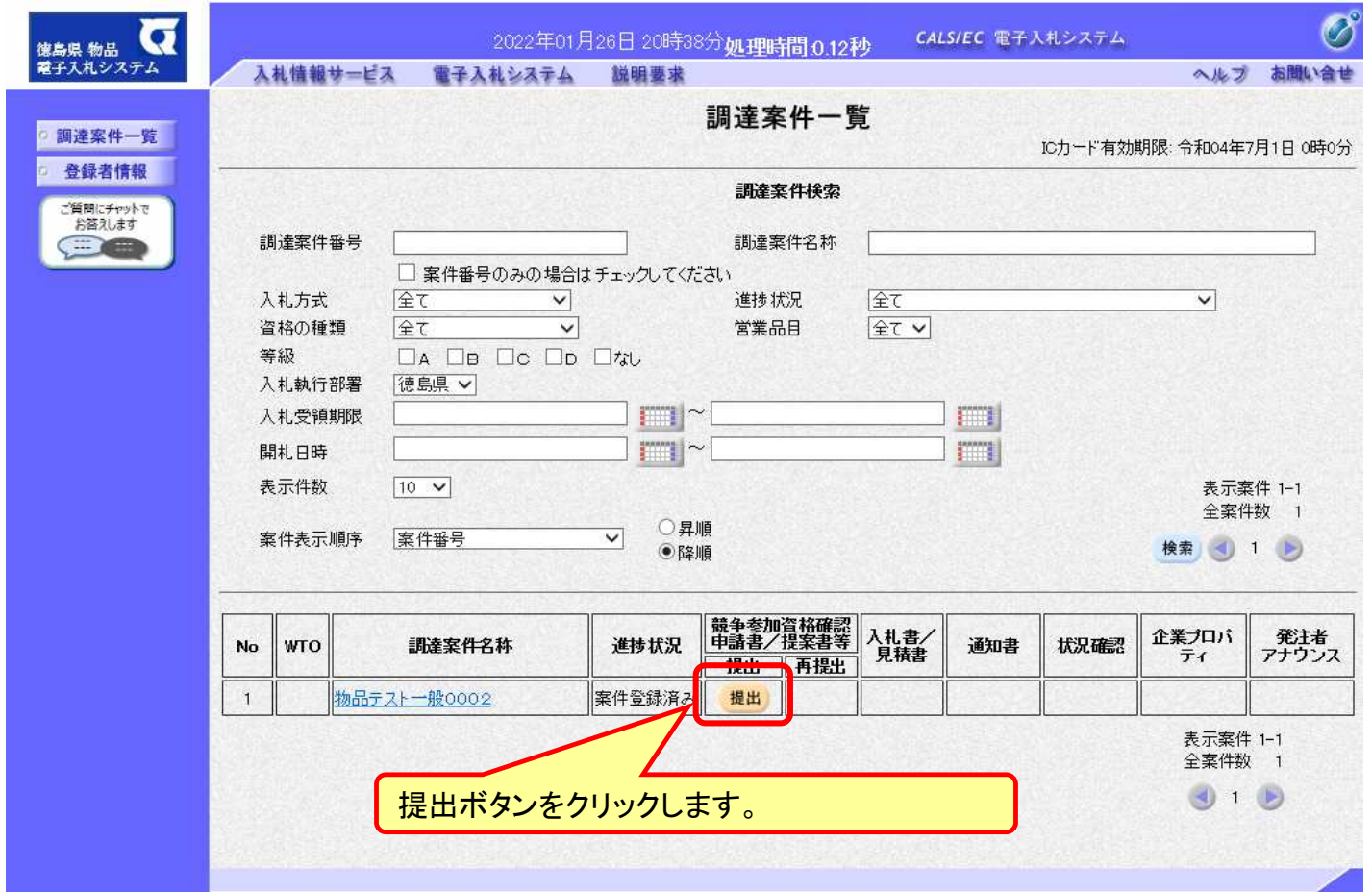

**公告済みの案件に対し、競争参加資格確認申請書を提出します。**

フロー③

### 一般競争入札の操作 (申請書内容の登録)

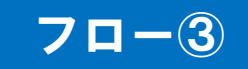

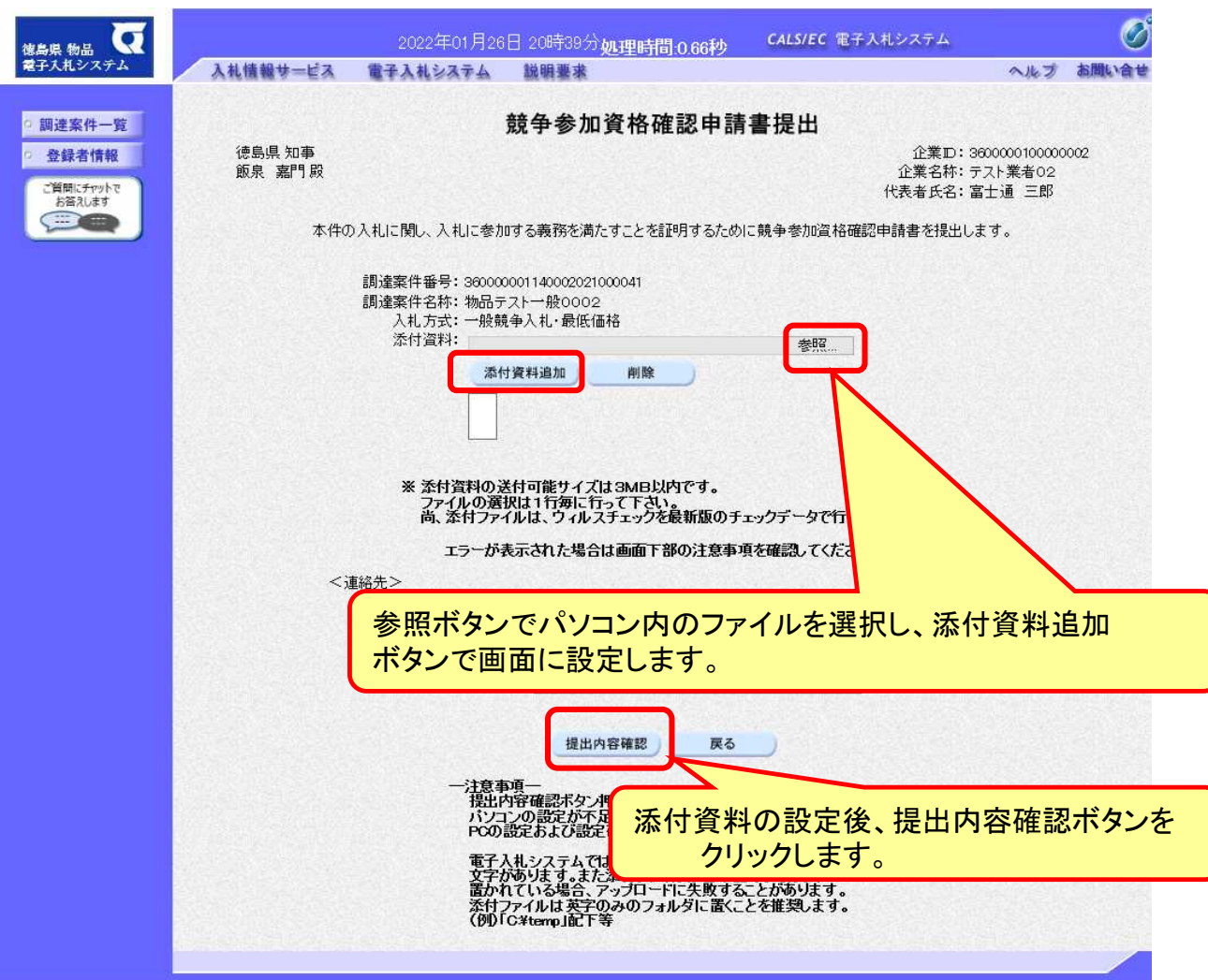

### 一般競争入札の操作 (申請書内容の確認 1/3)

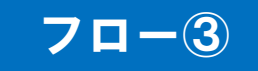

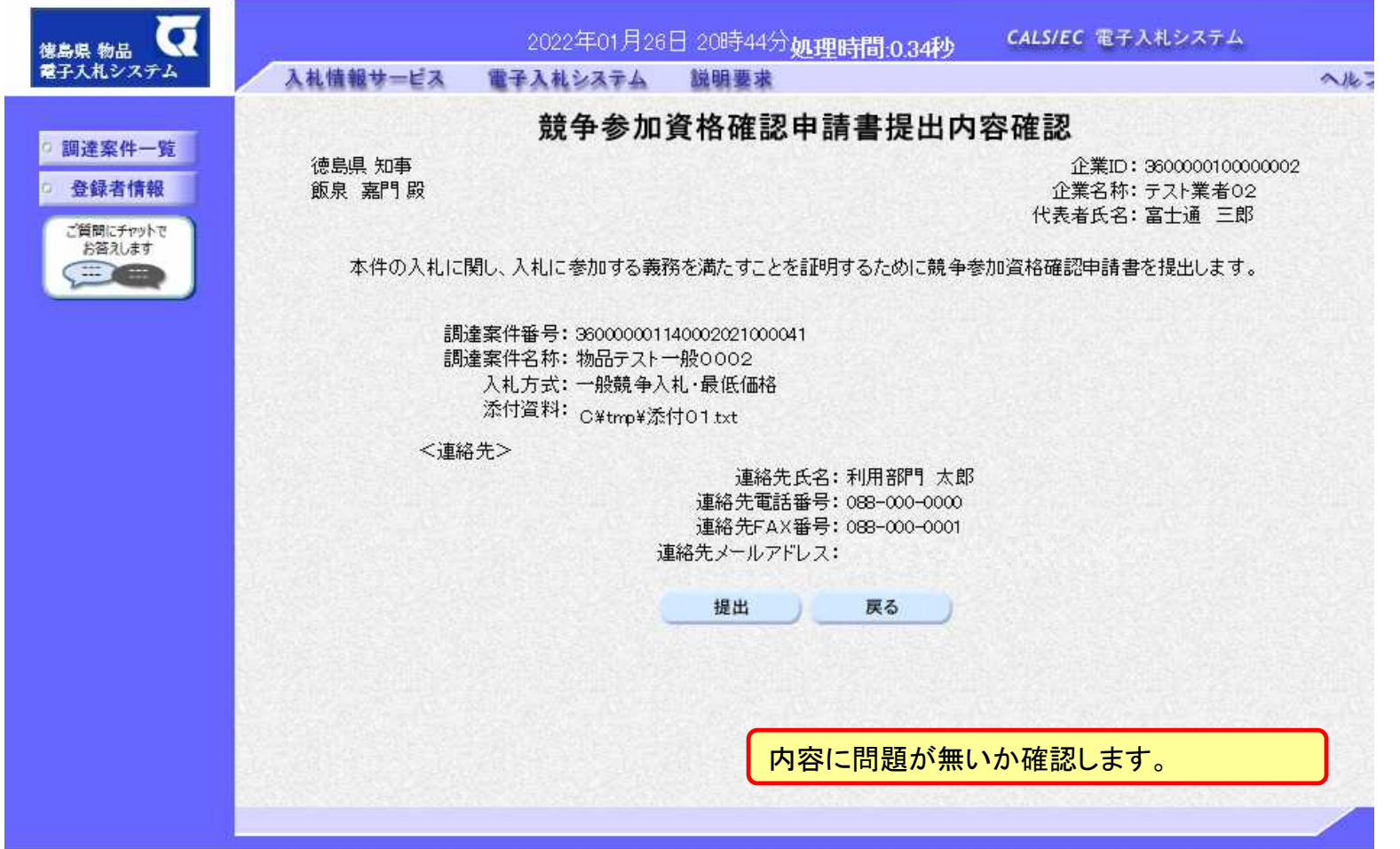

#### 一般競争入札の操作 (申請書内容の確認 2/3)

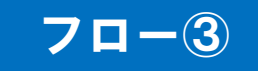

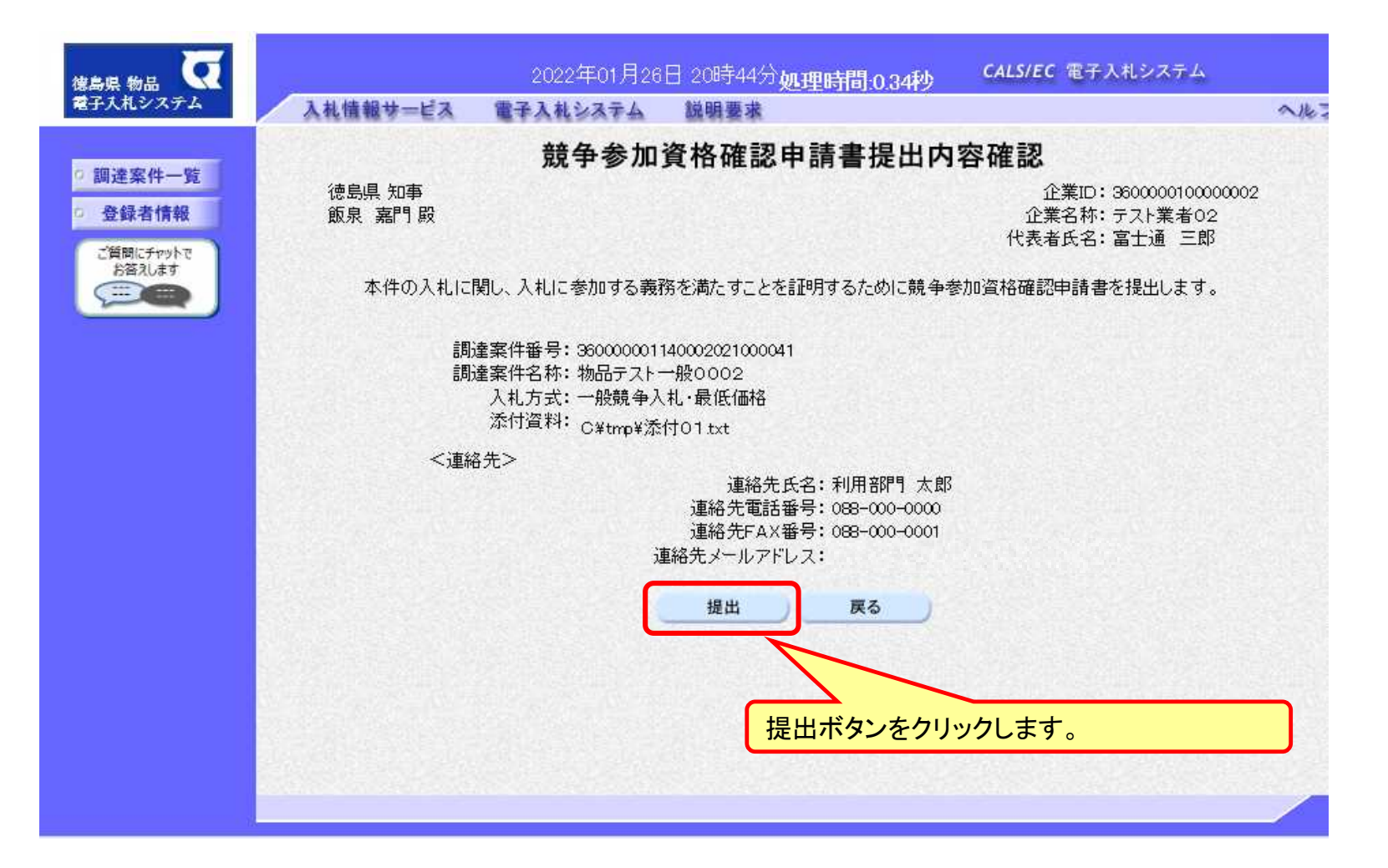

#### 一般競争入札の操作 (申請書内容の確認 3/3)

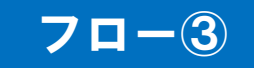

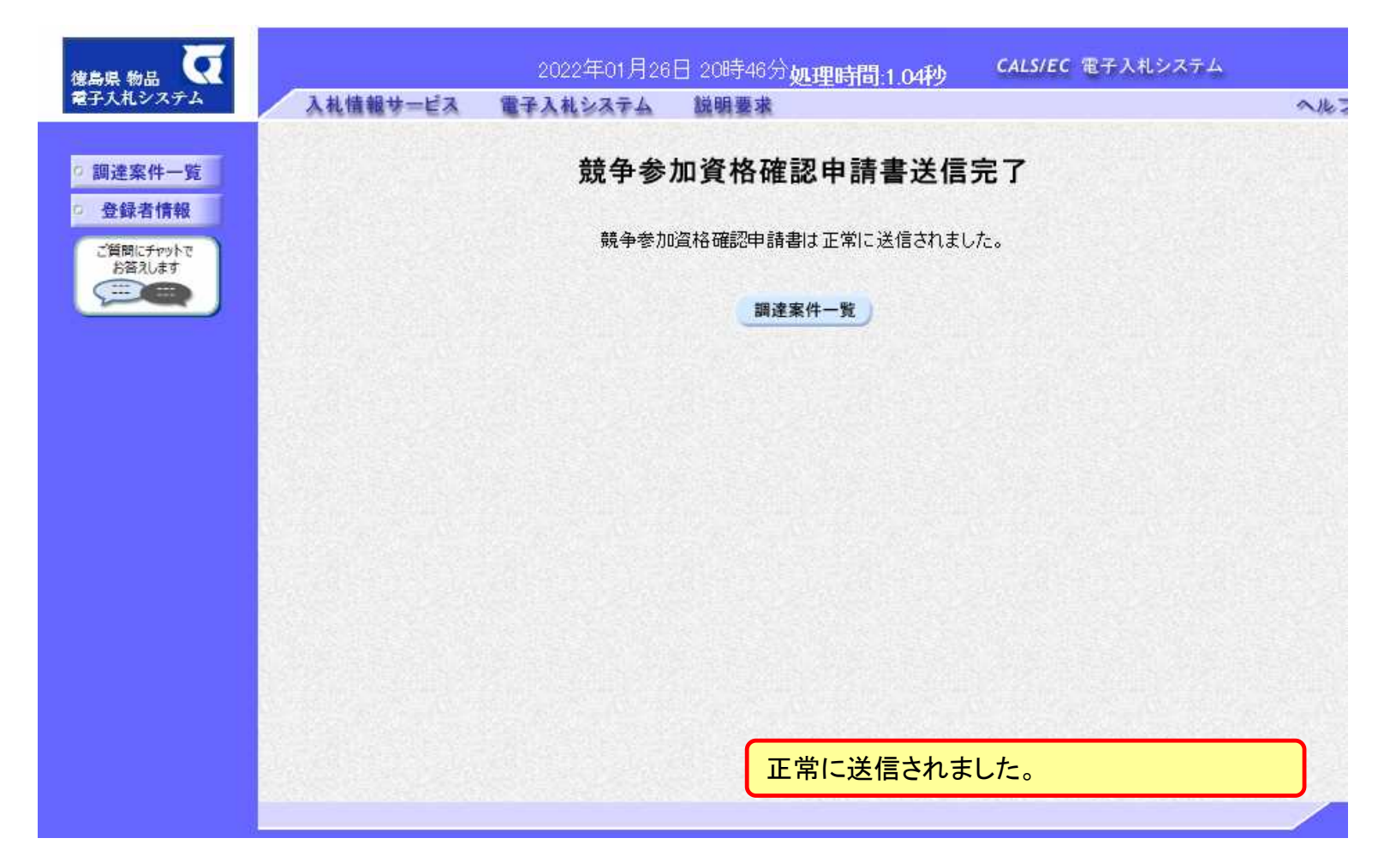

### 一般競争入札の操作 (調達案件一覧の表示)

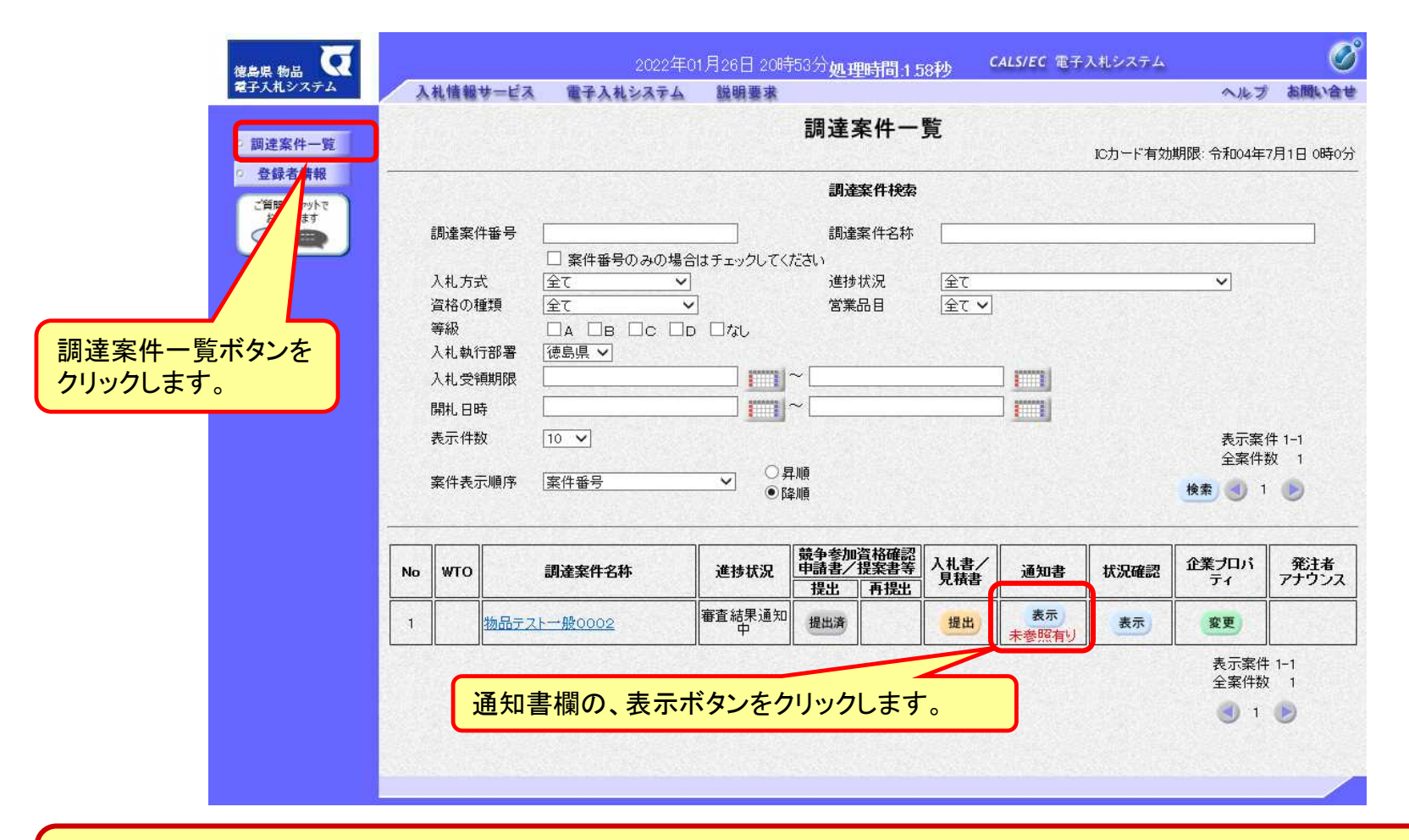

**申請書の提出以降、発注者より申請書の受付票と、資格確認通知書が発行されます。**

フロー④⑤

一般競争入札の操作 (通知書一覧の表示)

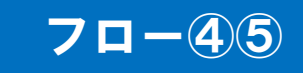

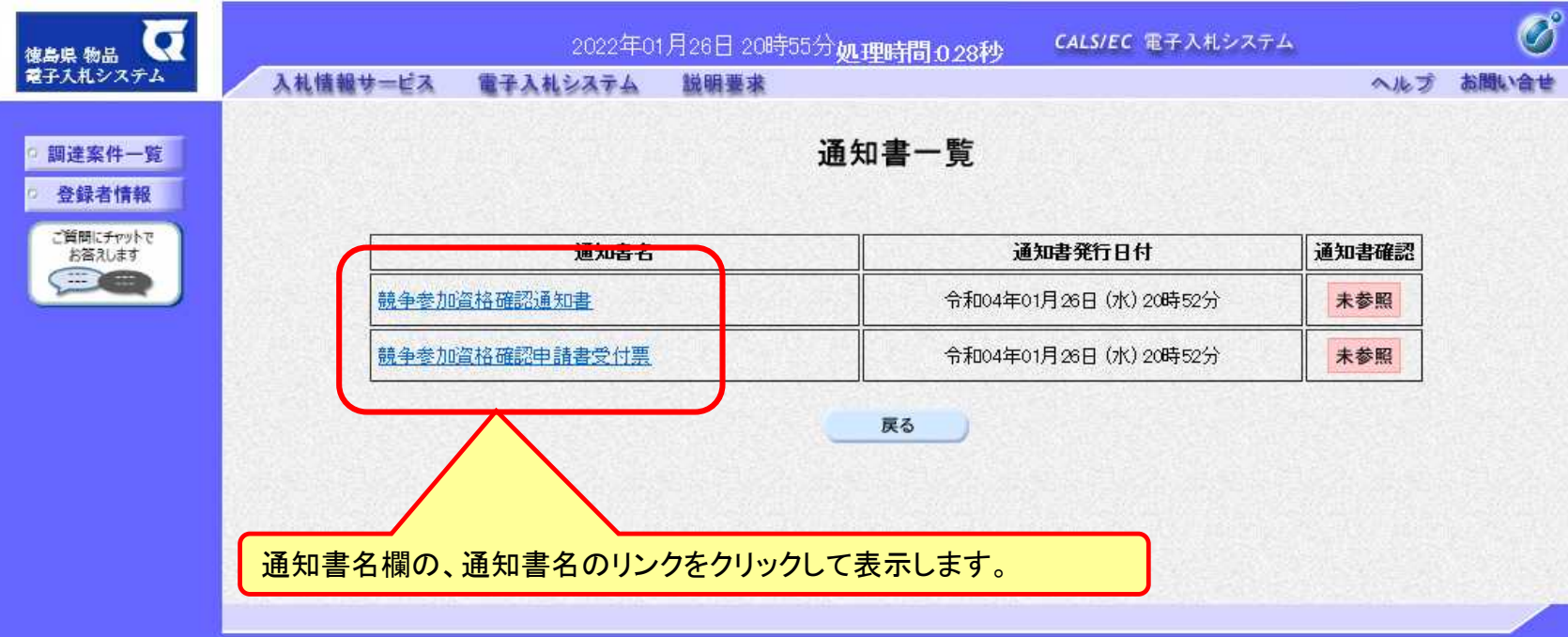

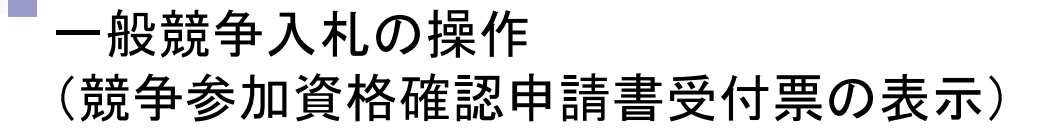

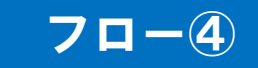

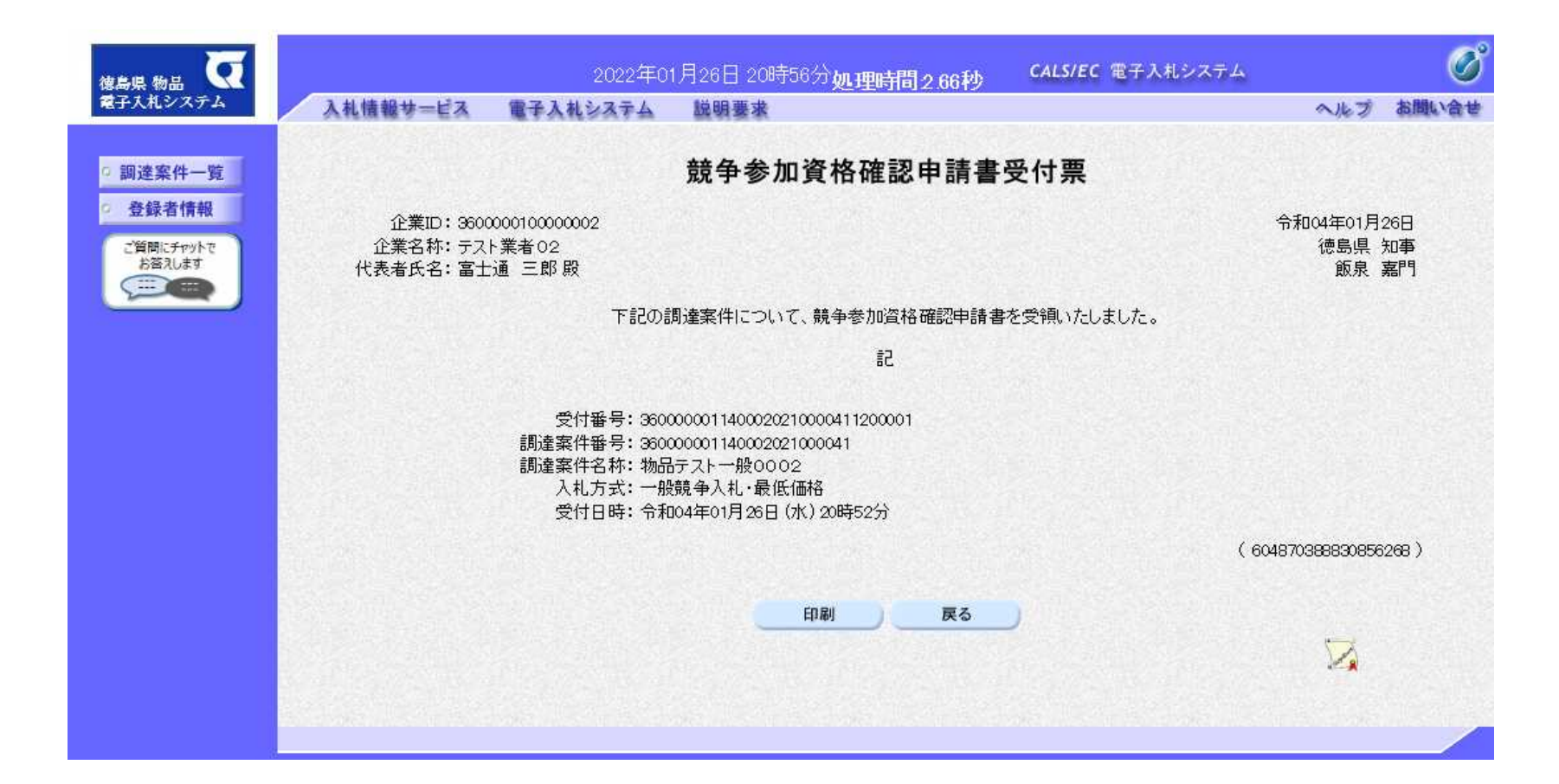

#### 一般競争入札の操作 (競争参加資格確認通知書の表示)

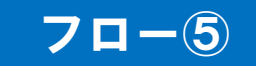

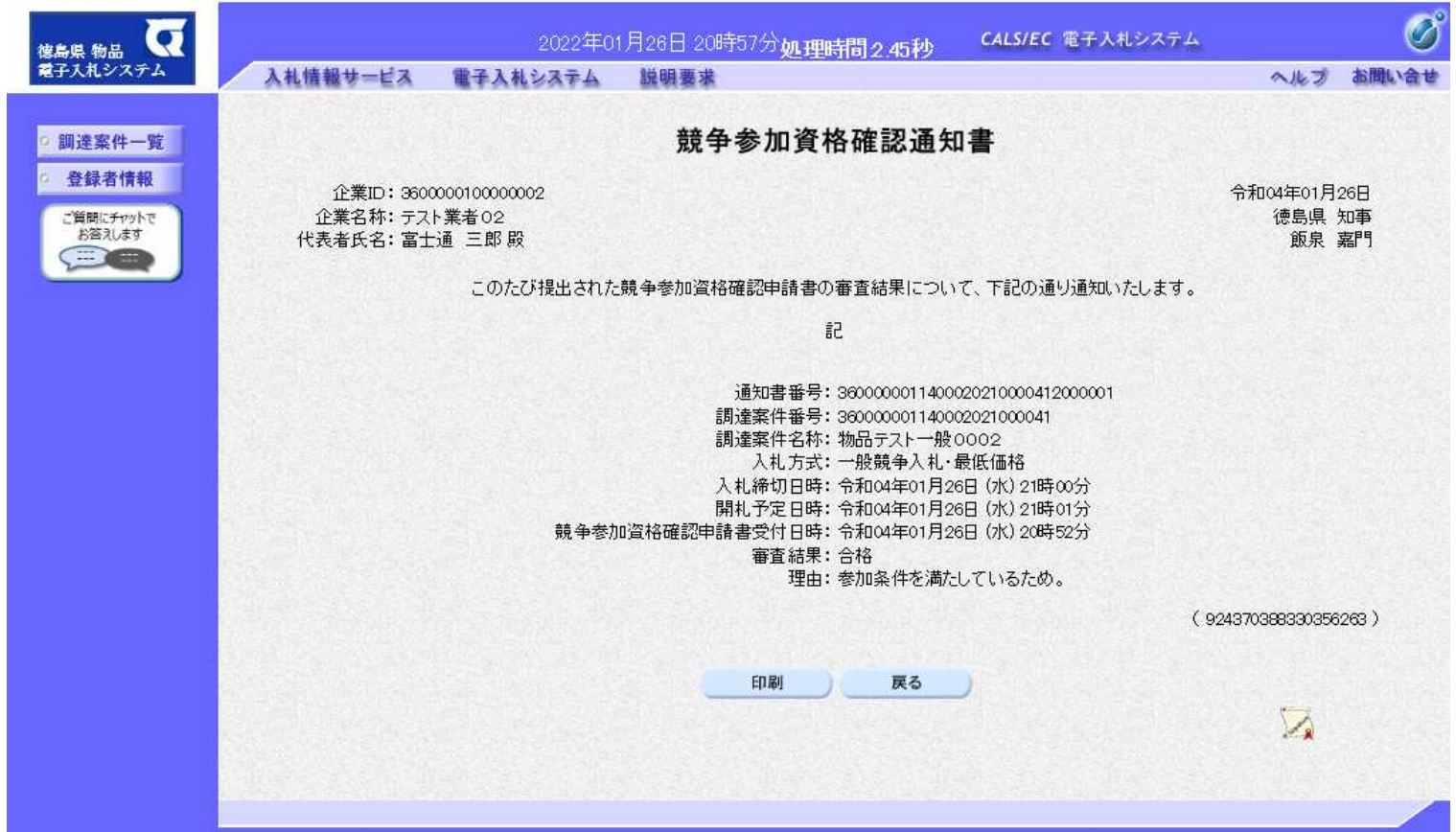

### 一般競争入札の操作 (調達案件一覧の表示)

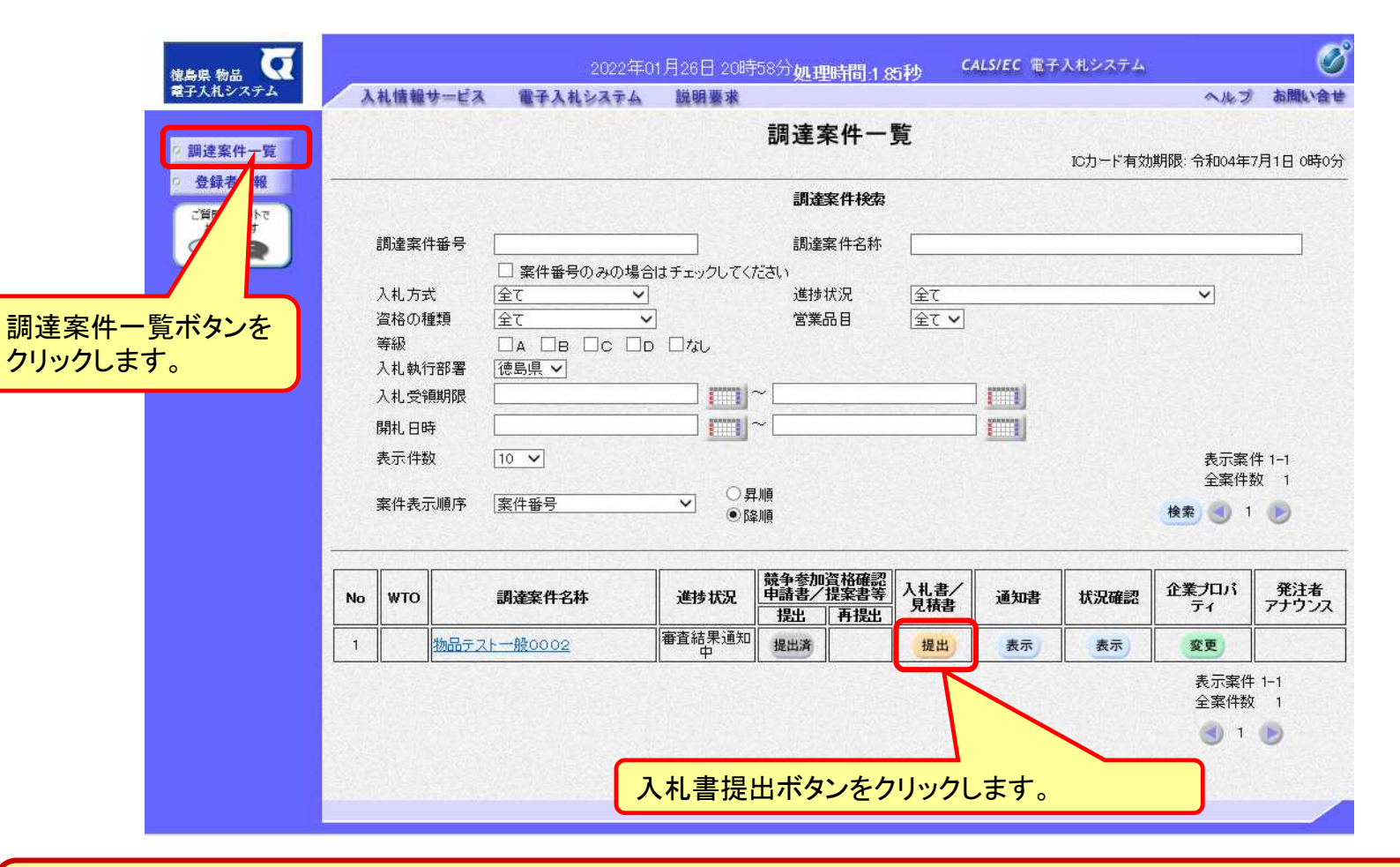

**資格有りとして資格確認通知がされた場合、入札書の提出期間内に入札書を提出しま す。**

#### 一般競争入札の操作 (入札書内容の登録 1/2)

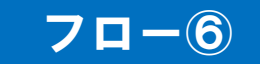

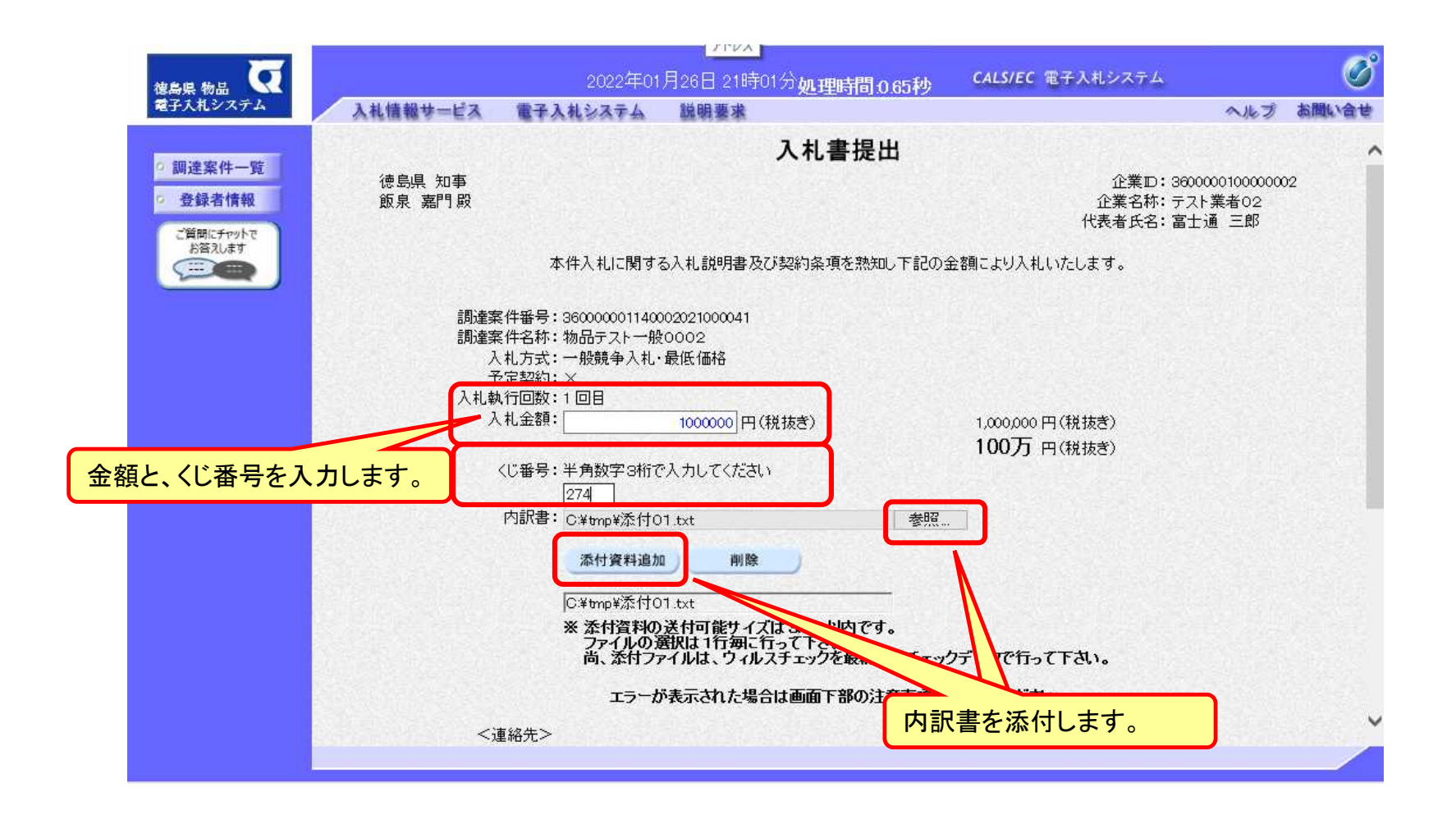

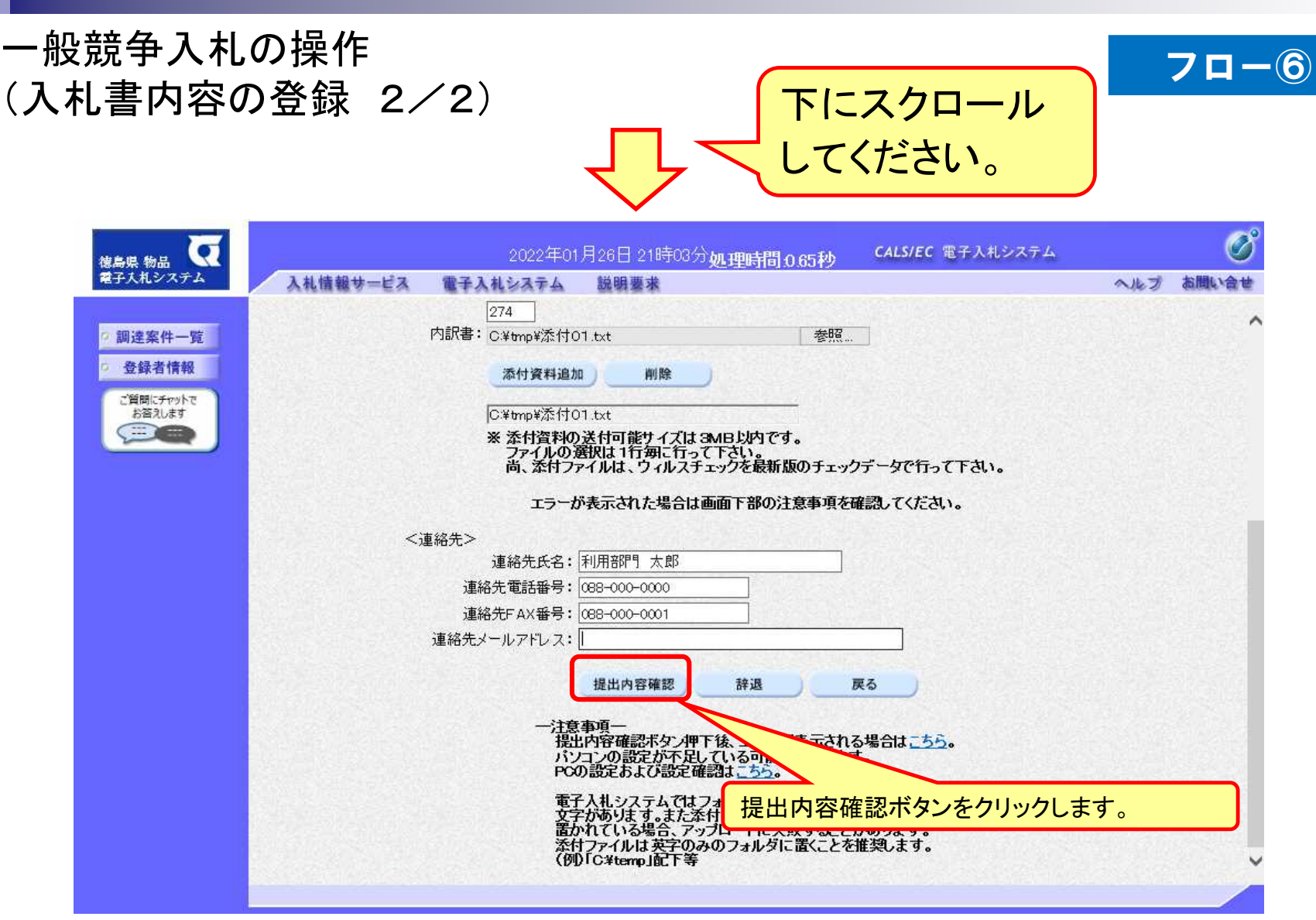

#### 一般競争入札の操作 (入札書内容の確認 1/4)

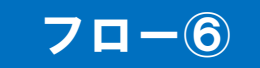

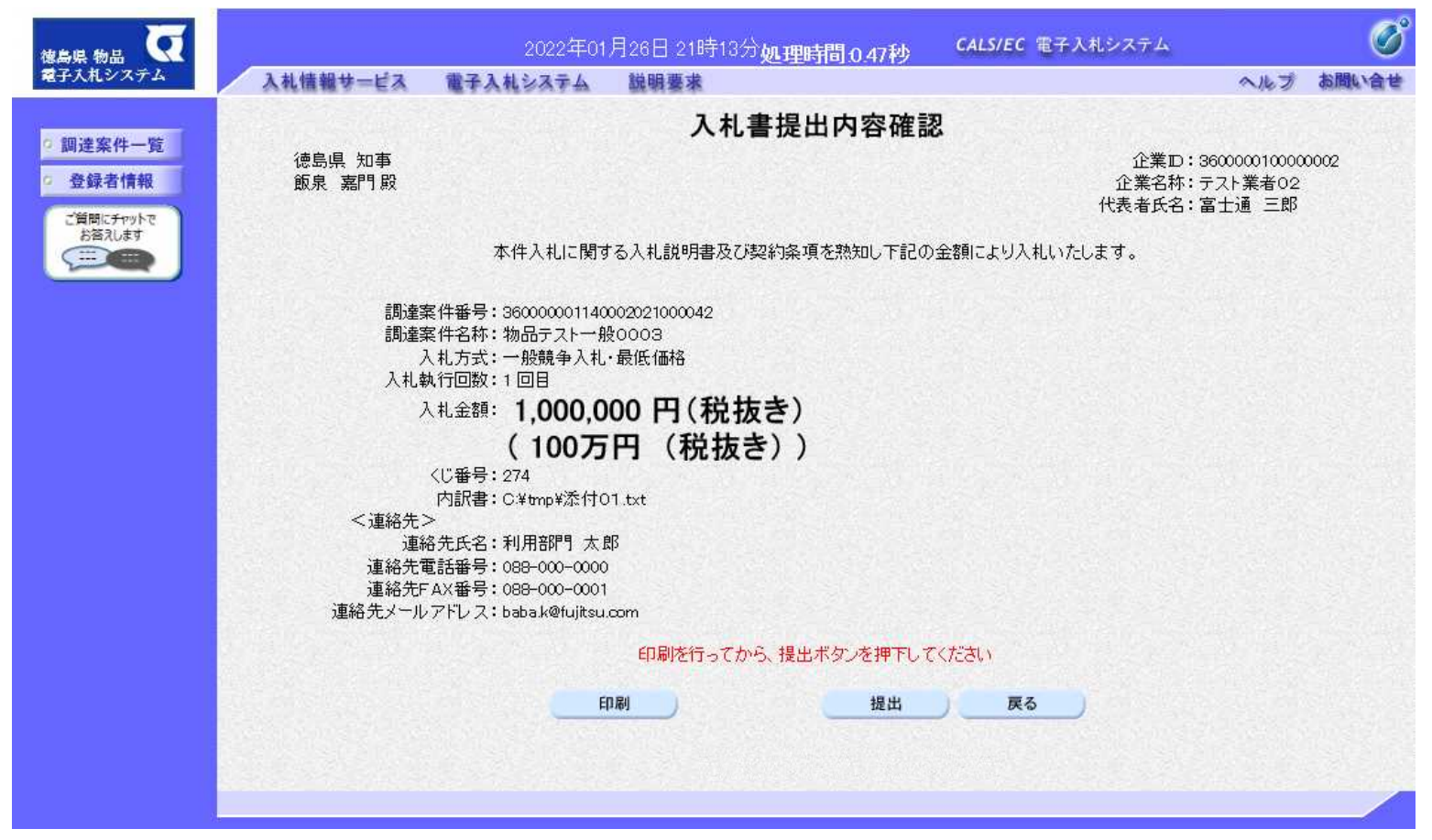

**注意:特に入札金額について入力の誤りが無いか再度確認してください。 提出以降は入札書の内容確認、差し替えはできません。**

### 一般競争入札の操作 (入札書内容の確認 2/4)

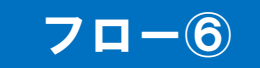

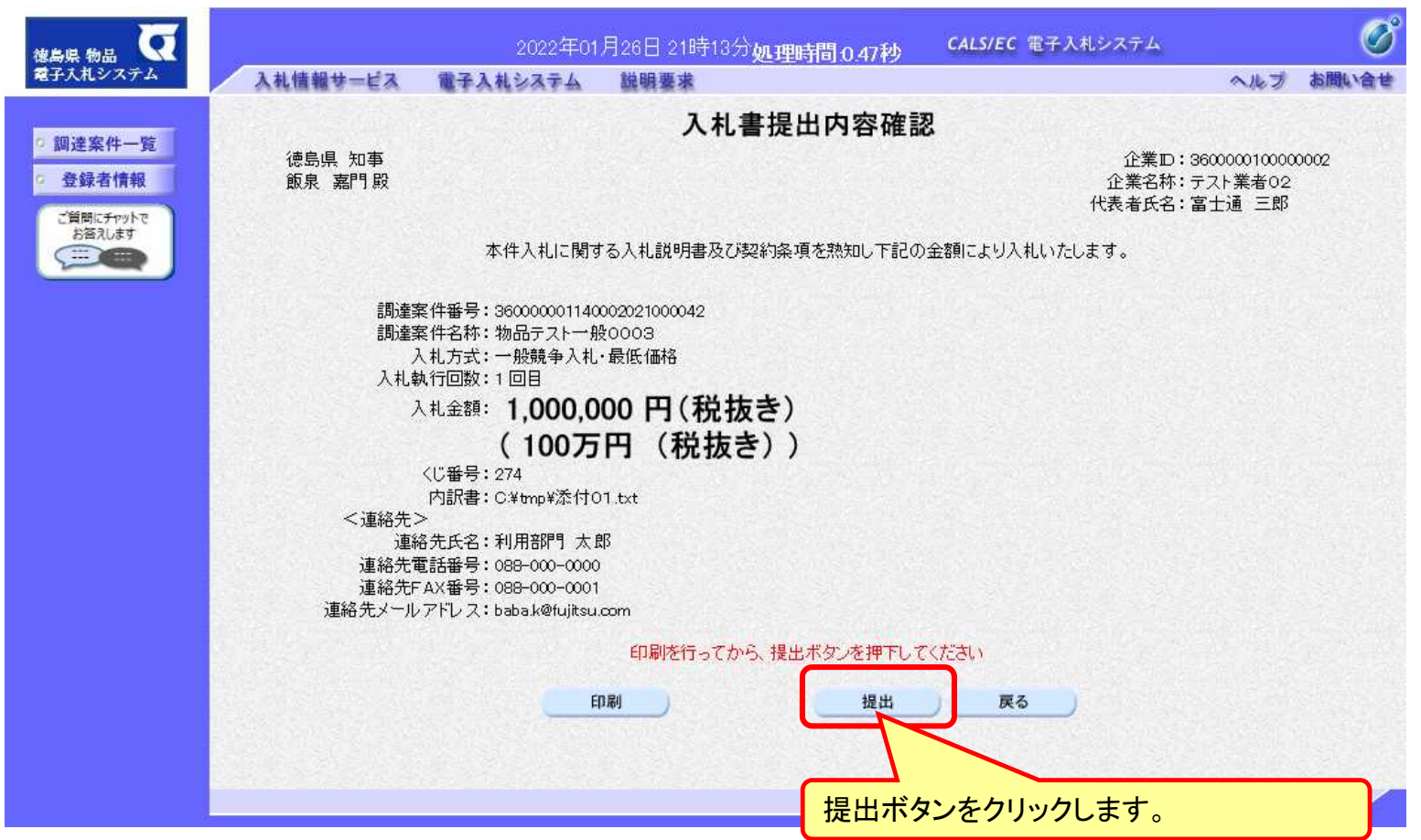

### 一般競争入札の操作 (入札書内容の確認 3/4)

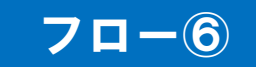

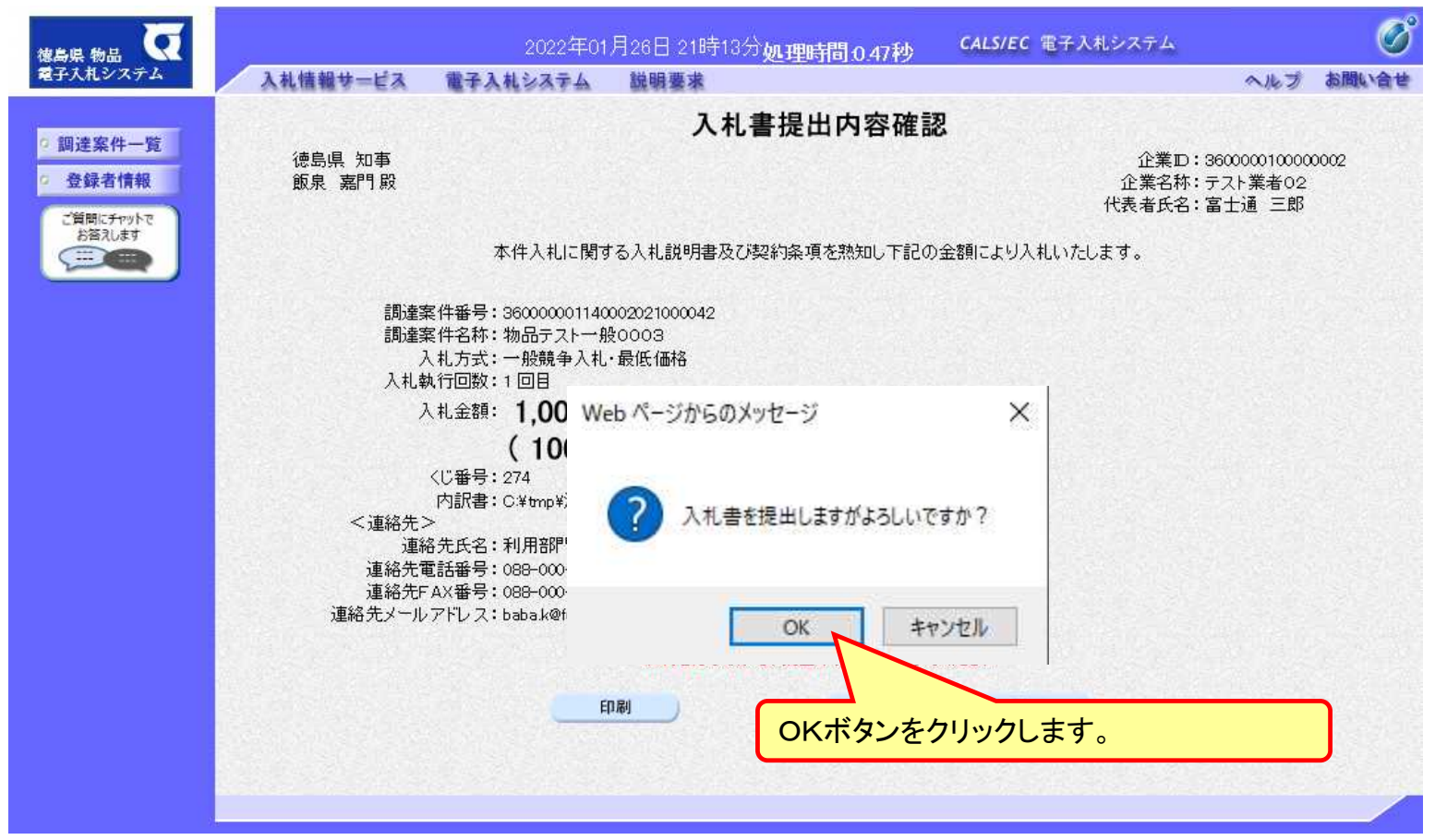

**注意:パソコンの性能によって、提出処理に時間がかかることがあります(1~2 分)。**

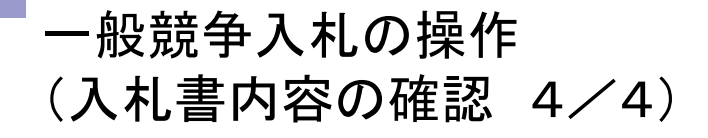

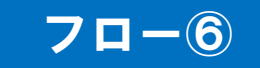

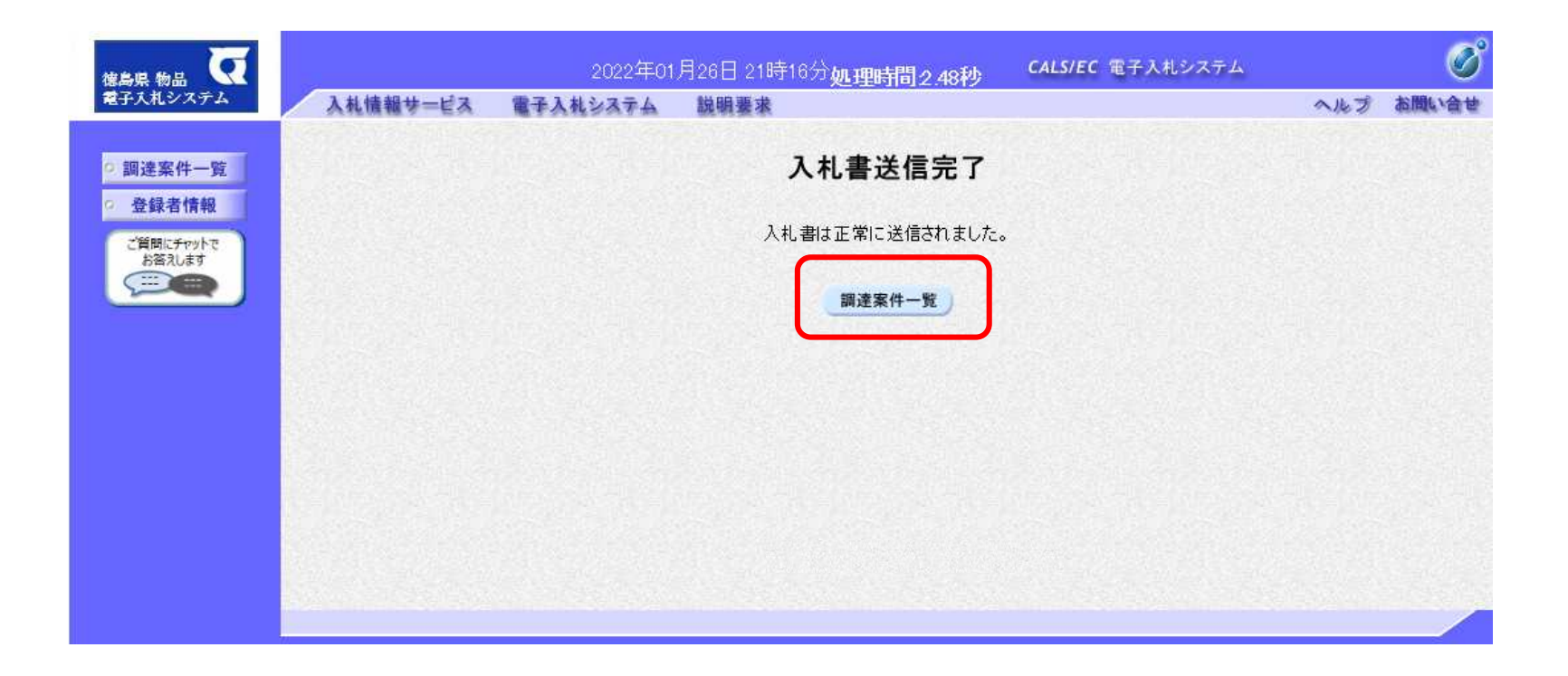

**入札書が正常に送信されると、この画面が表示されます。**

#### 一般競争入札の操作 (調達案件一覧の表示)

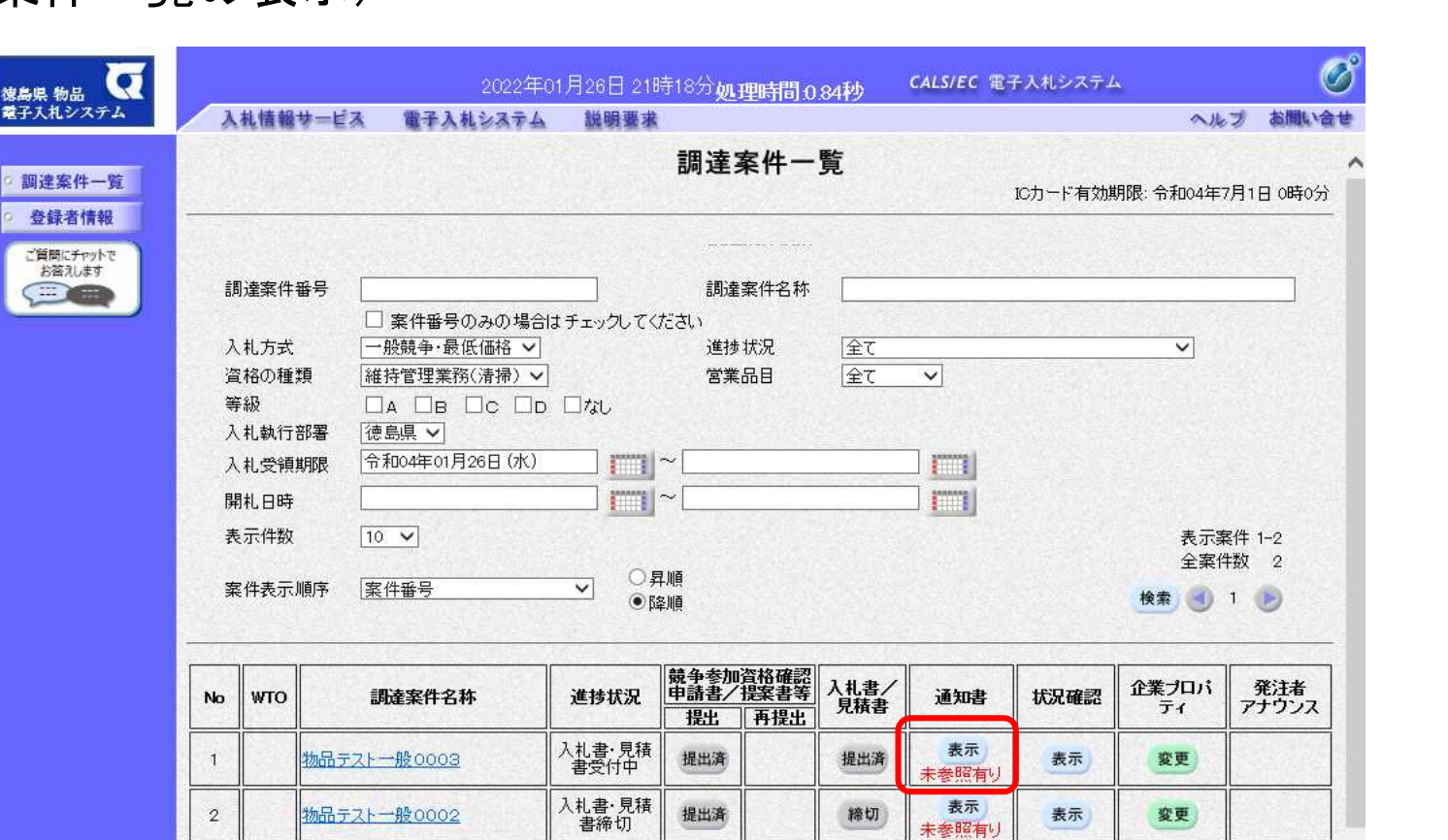

**入札書提出以降、発注者が発行する通知書は調達案件一覧画面から確認します。**

表示案件 1-2 全案件数 2  $-1$ 

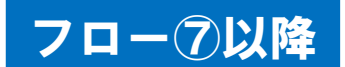

#### 一般競争入札の操作 (入札状況通知書一覧の表示)

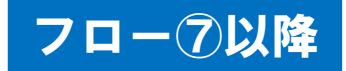

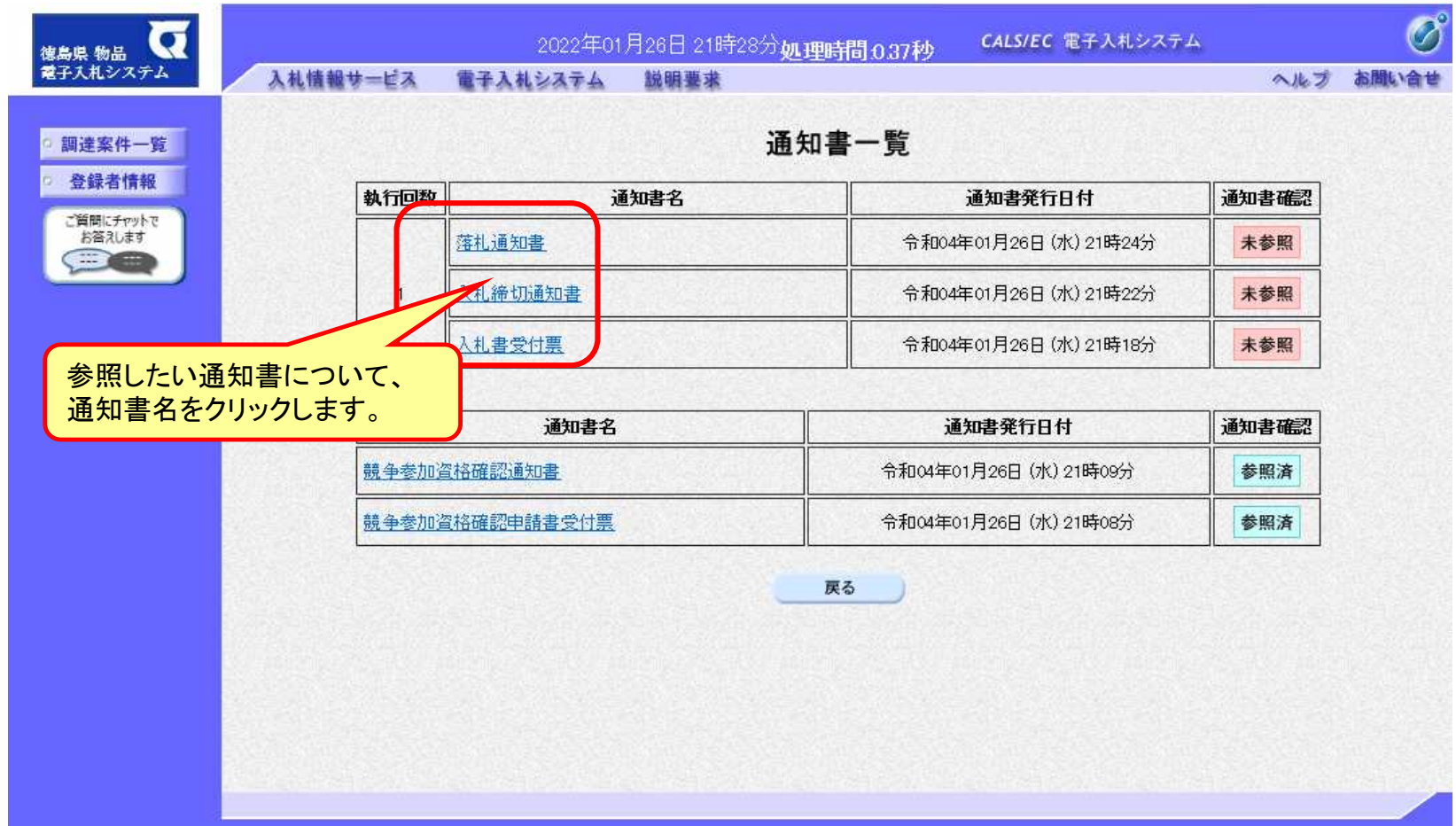

#### **発注者が発行した通知書の種類に応じて、この一覧画面に欄が増えます。**

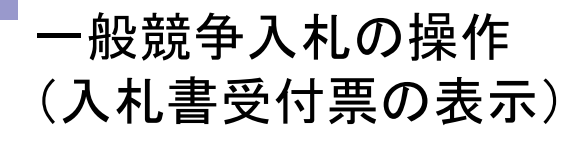

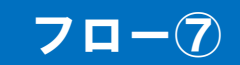

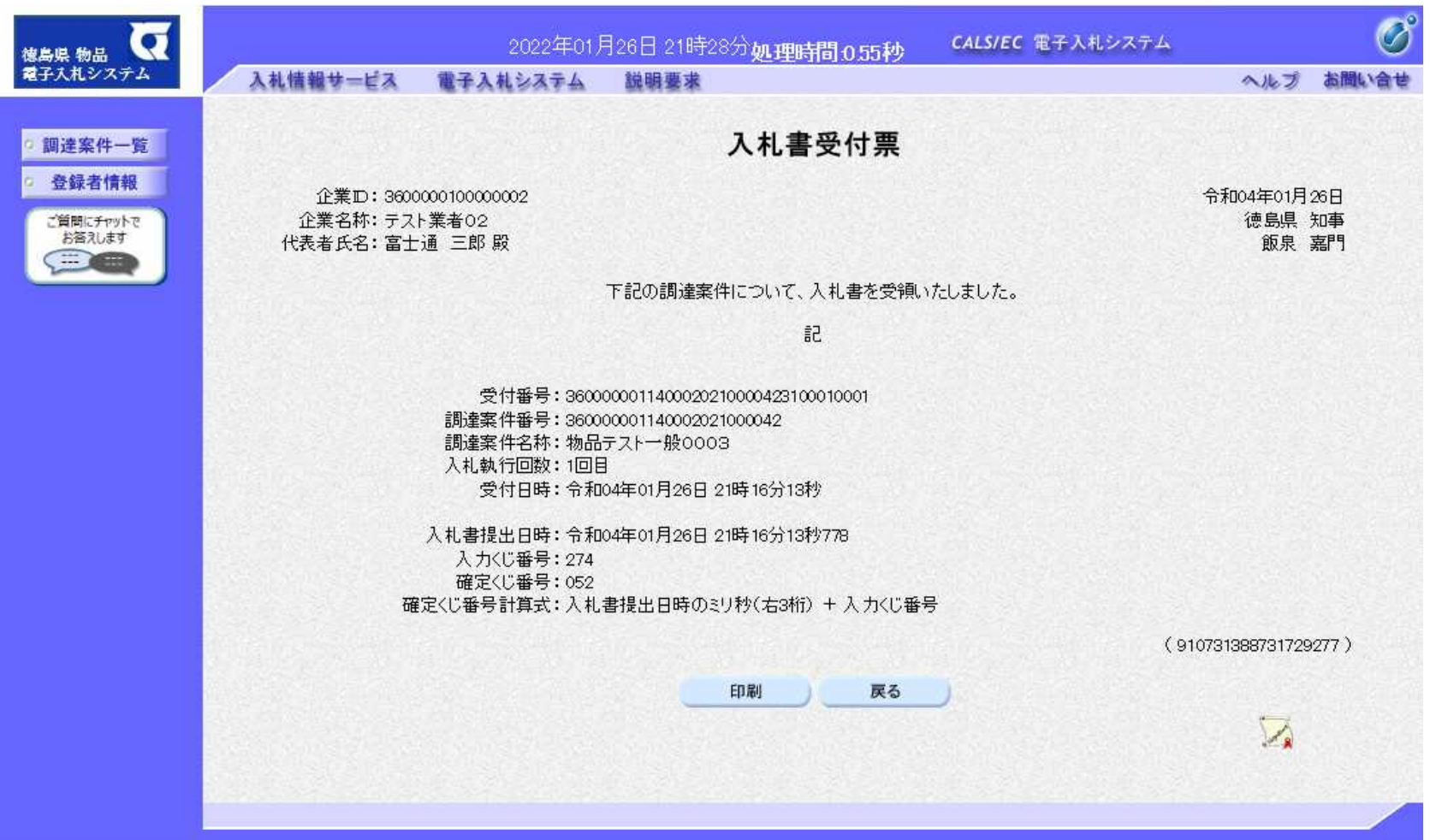

#### 一般競争入札の操作 (入札締切通知書の表示)

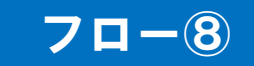

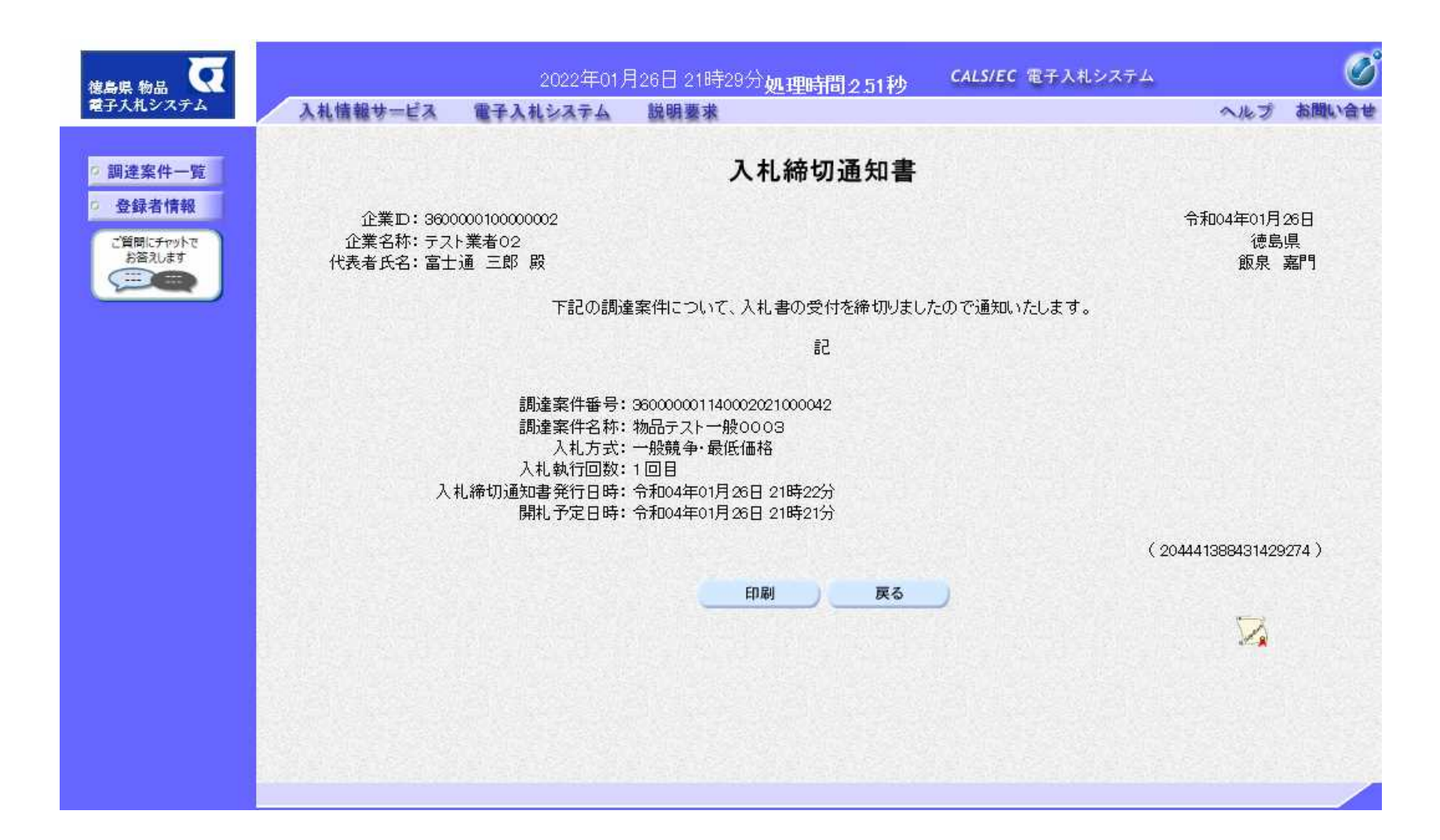

一般競争入札の操作 (落札通知書の表示)

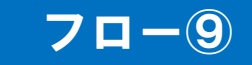

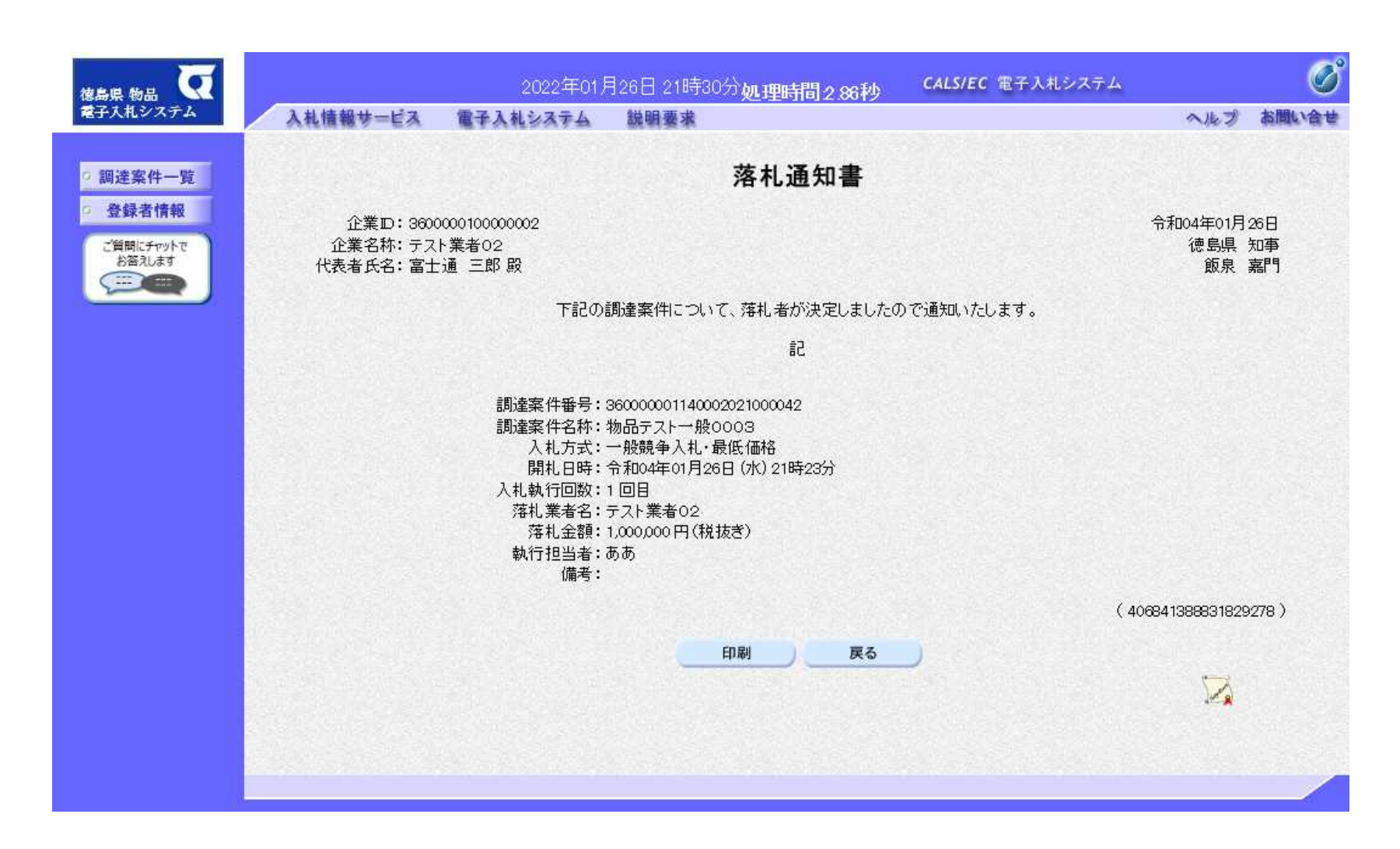

### 入札結果の検索(入札情報システム) フロー⑩

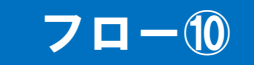

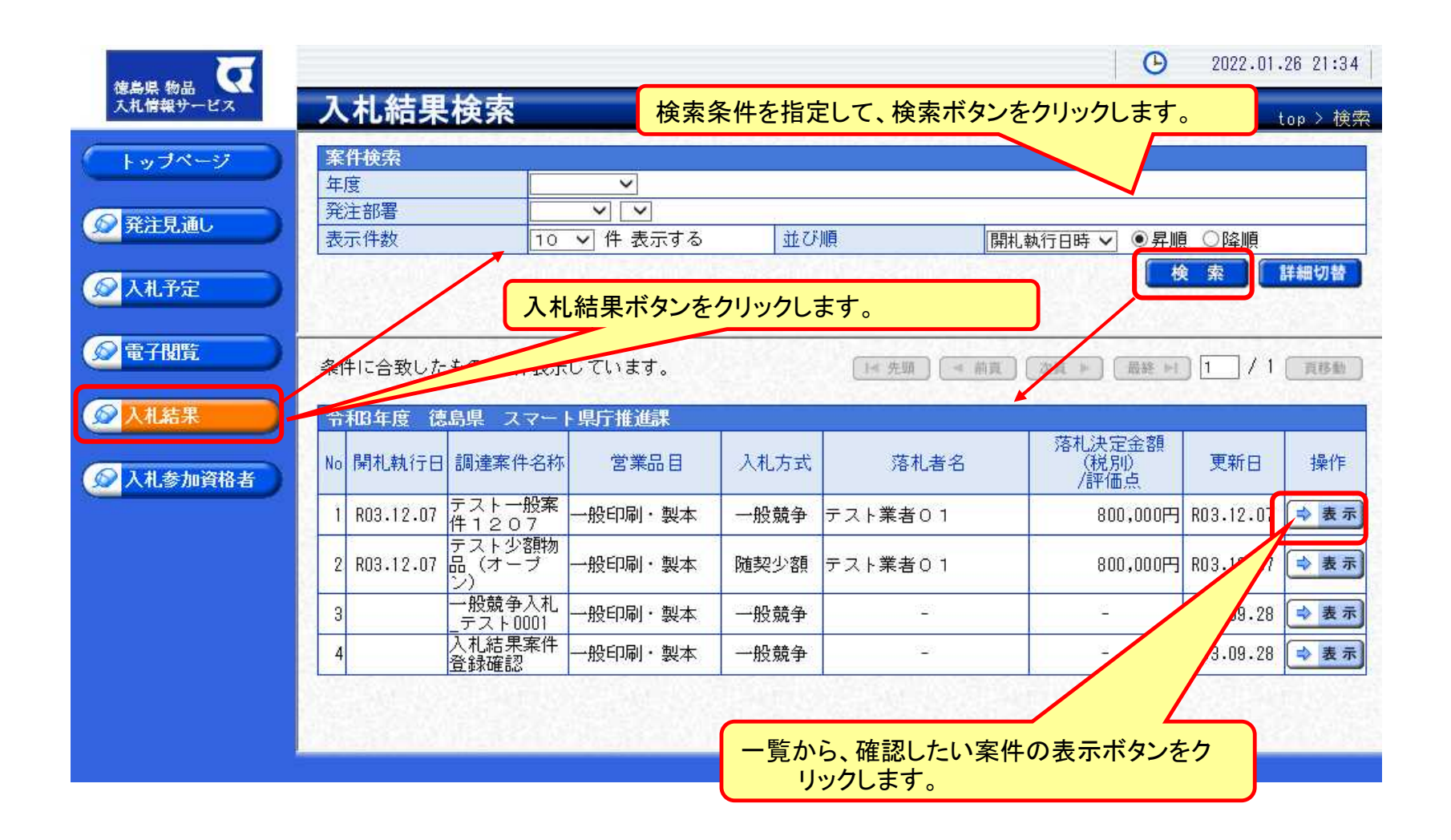

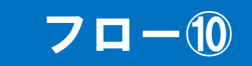

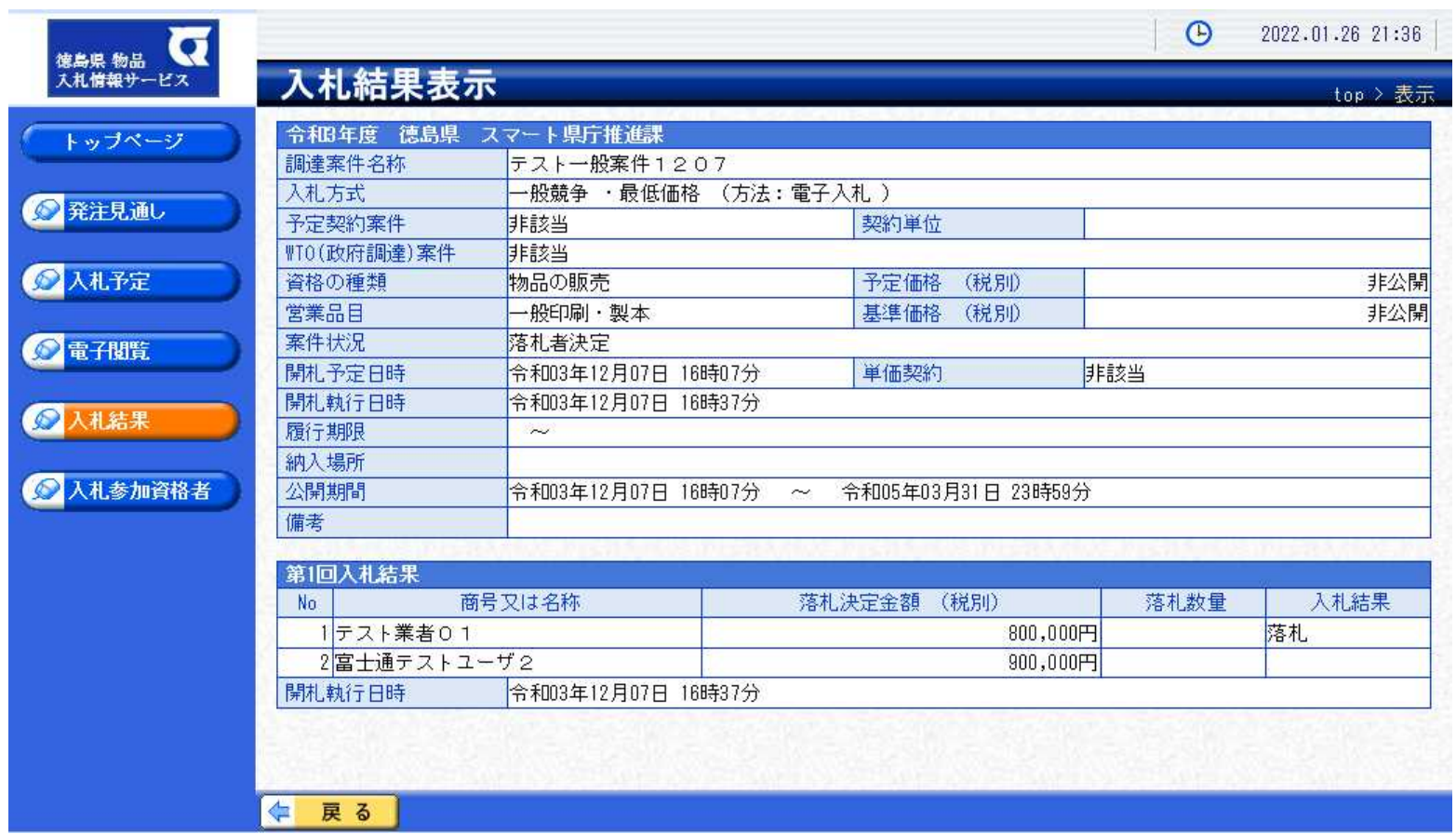

**入札結果の詳細が確認できます。**

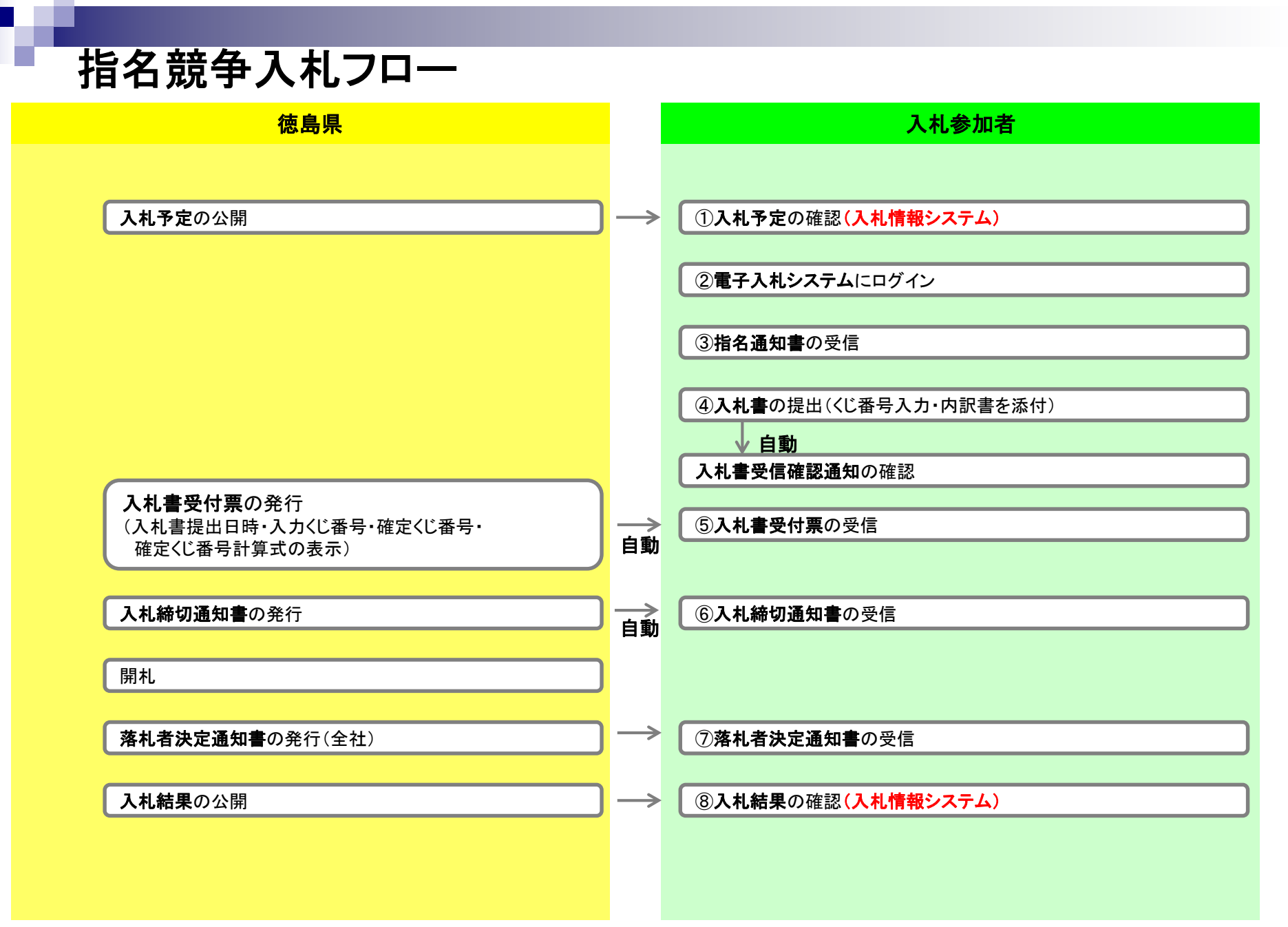

### 指名競争入札の操作 (調達案件の検索)

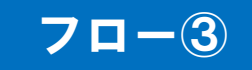

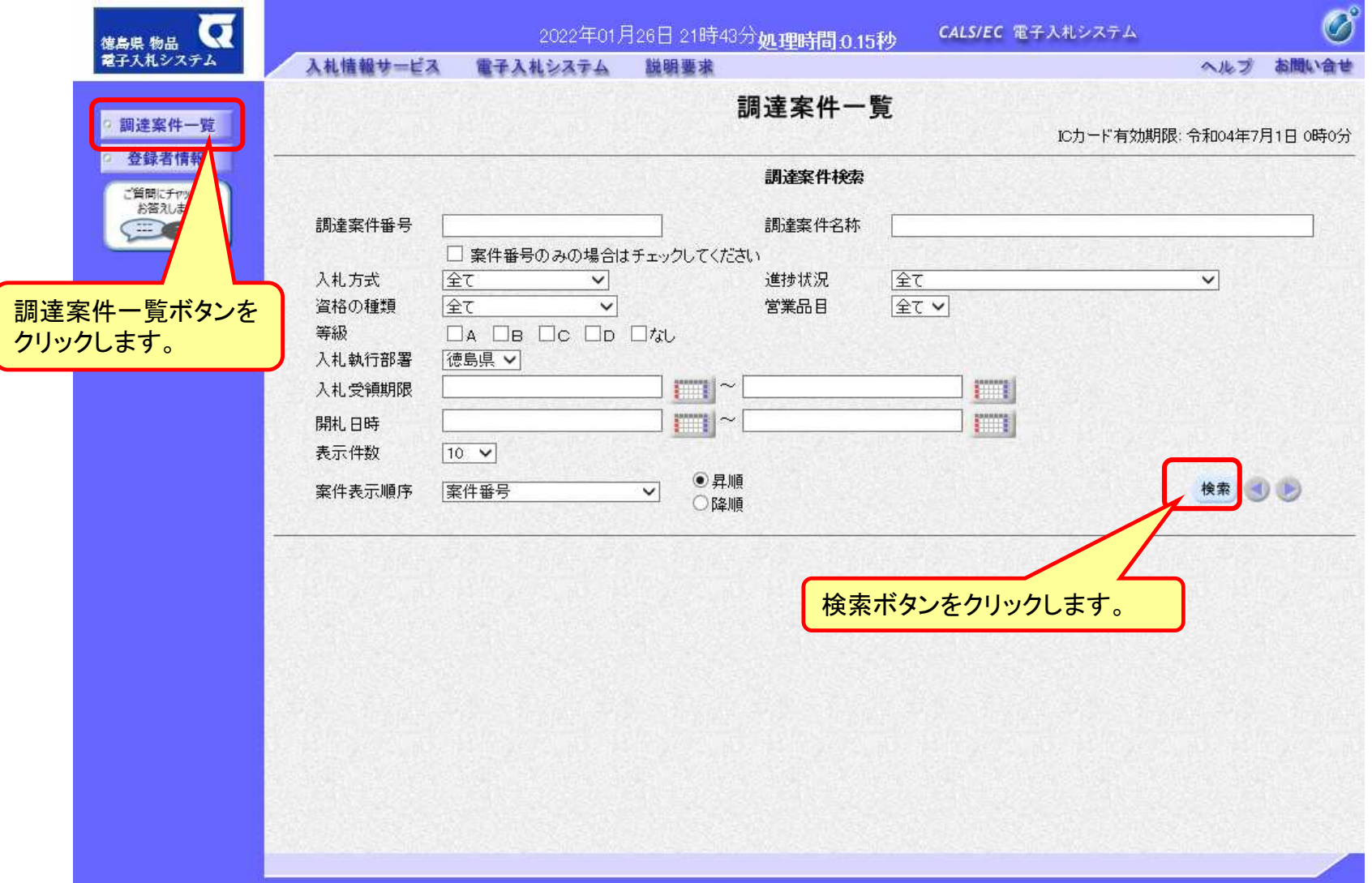

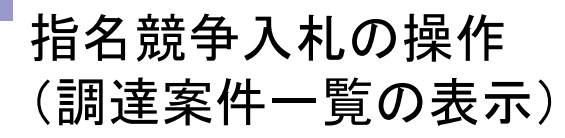

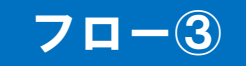

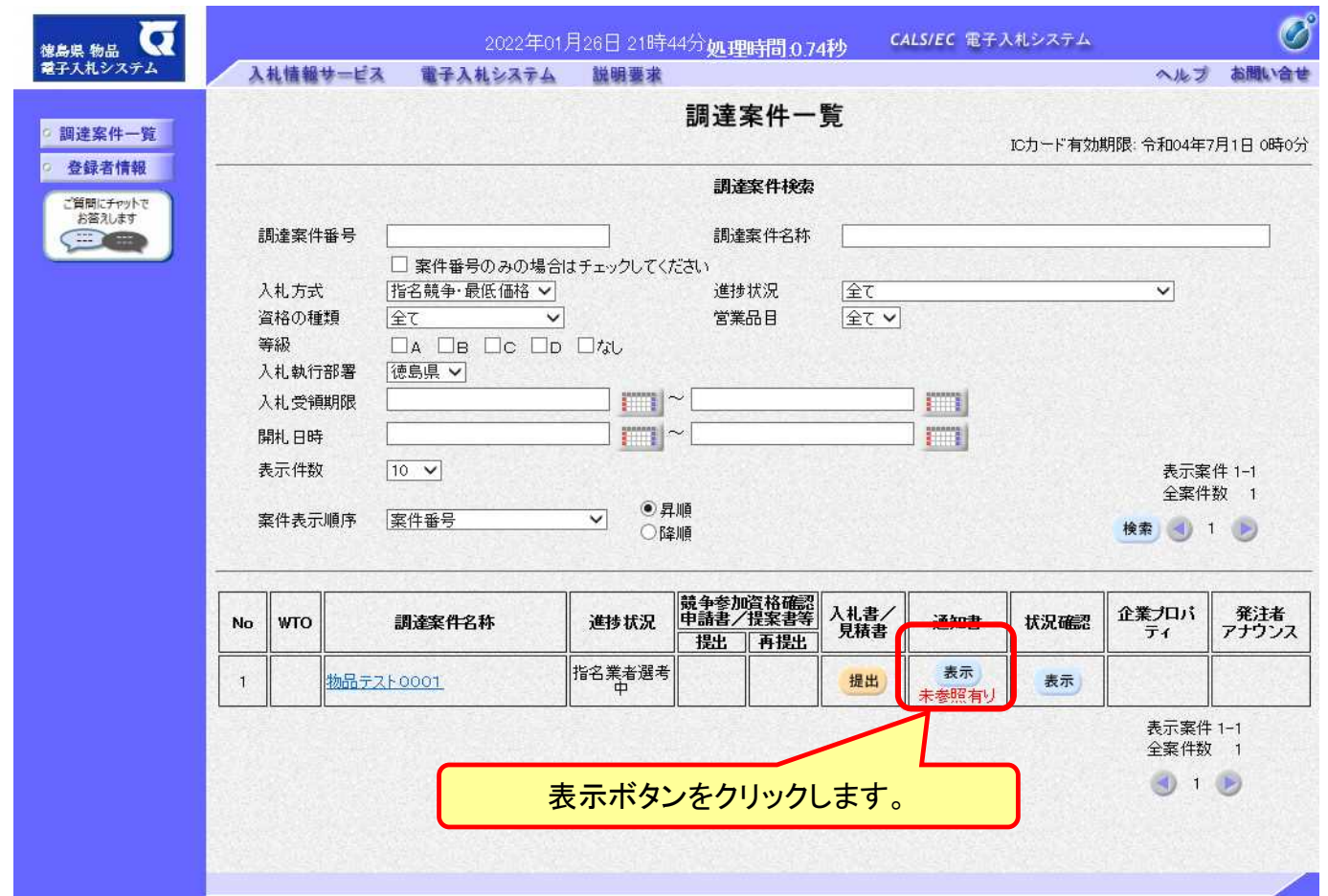

**ここでは、指名通知書の確認を行います。**

指名競争入札の操作 (指名通知書の表示)

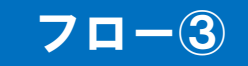

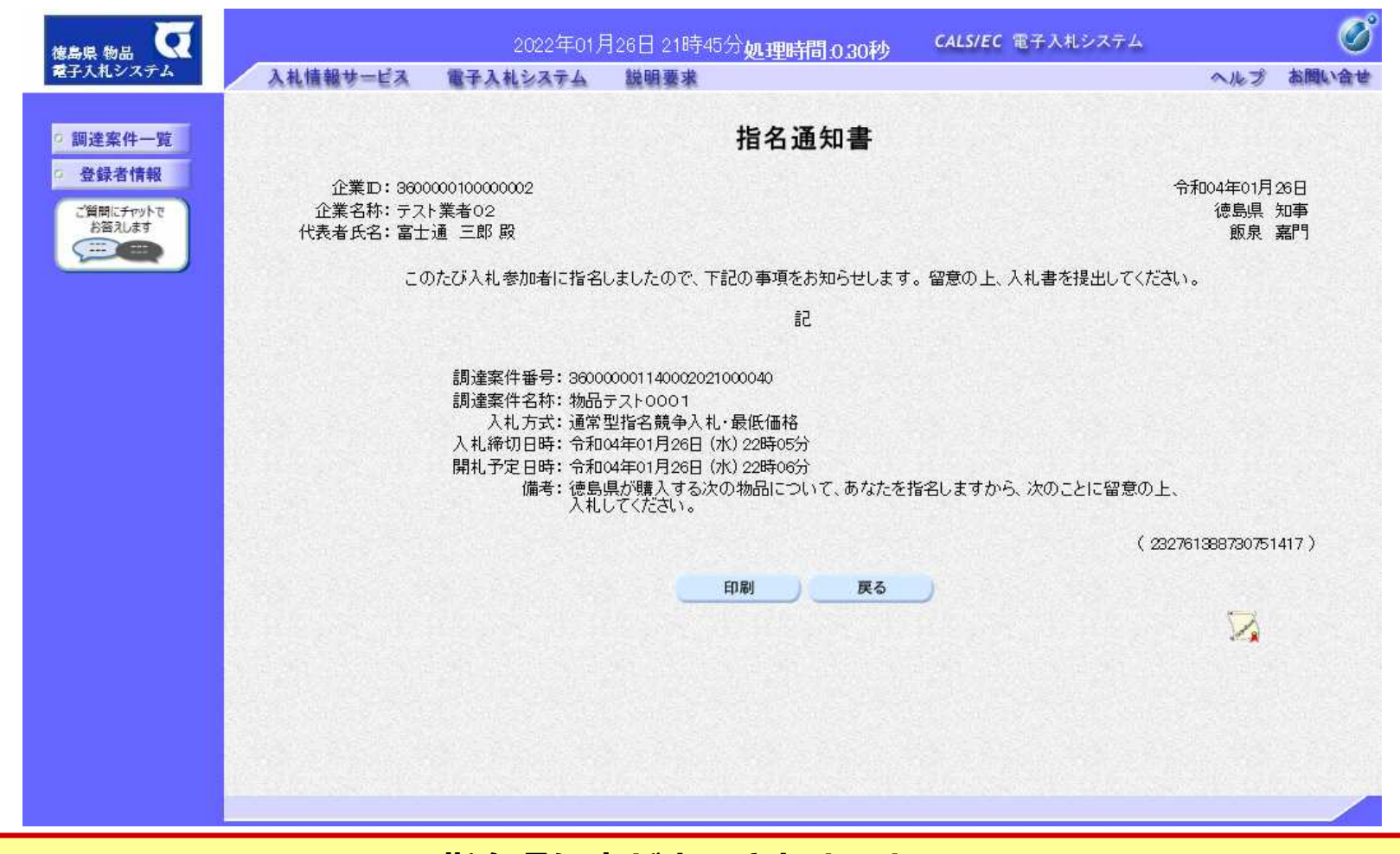

**指名通知書が表示されました。 以降の入札書提出からの操作は一般競争入札と共通です。**

# 電子くじについて

同価の入札をした者が2人以上あるときは、電子くじにより落札(候補)者を決定し ます。また、事後審査型制限付き一般競争の場合は、審査順位を決定します。

① 入札参加者は、入札時に「くじ番号(3桁)」を入力します。

 ② くじ番号と入札書提出日時の秒(ミリ秒単位の下3桁を使用)の和を「確定番号」 とします。「確定番号」が4桁になる場合は、下3桁を使用します。

③ 電子くじ対象者を入札書提出時間順に、「入札順位」を**0**から振ります。

【数式】電子くじ対象者の「確定番号」の和 ÷ 対象者数

 上記の数式で得られた余りと、入札順位の数値が一致した入札者が落札(候補) 者となります。

 審査順位は、残りの同価の入札をした者(順位1位を除き)で上記方法により落札 候補者2位を決定します。それを繰り返し審査順位が決定します。

# 電子くじの計算例

#### ※電子くじ対象者が3社の場合の計算例

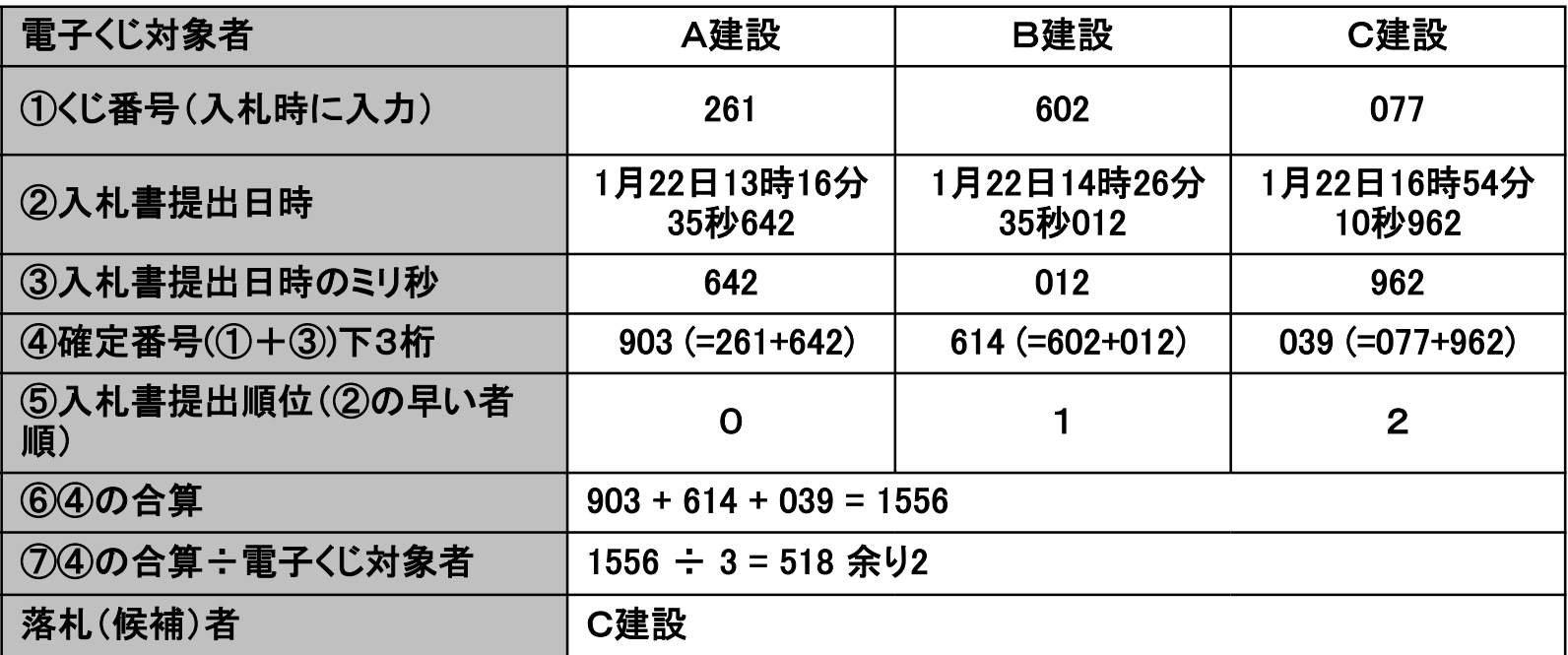

※2番目の業者は落札(候補)者を除いたA建設[0]とB建設[1]の④合算[1517]から、電子くじ対象者 数[2] を割った余り[1]でB建設[1]となります。3番目はA建設となります。

## ■システムの利用時間 午前8時~午後8時(物品等電子入札システム) 午前6時~午後11時(物品等入札情報システム)

# ※土日、祝日および年末年始 (12月29日~1月3日)を除きます。

# ■ICカードの有効期限

 電子入札に参加する際は、使用するICカードの有効期限が案件の開札予定日 まで有効であることを確認のうえ、電子入札システムで参加申請書や入札書の 提出を行ってください。

 仮に開札予定日時前に有効期限が切れるICカードで入札書等を提出した場合、 ICカードの電子証明書が有効と確認できないため、入札が無効となる可能性が あります。有効期限が近づきましたら早めにカードの更新をお願いします。 ※参考:ICカードの有効期限については

電子入札システムにログイン直後、

 画面右上の表示で確認することができます。 (残り60日を切るとさらに強調表示されます)

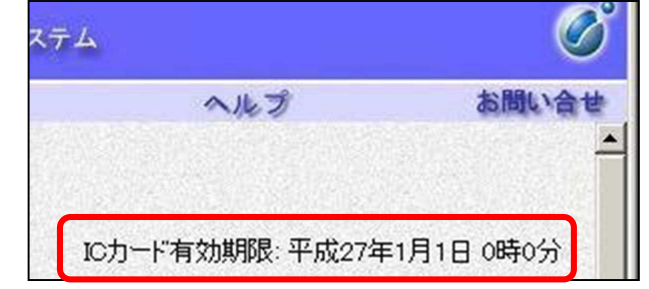

利用者登録やシステムの操作方法が分からないときは? 電子入札コールセンターへ

操作方法がわからないときは、パソコンの画面 を表示させながら、問い合わせましょう。

電話:0570-011-311 (受付時間→平日の9時~18時)

※年末年始(12月29日~1月3日)、土日、祝日を除く。

・ ICカードに関する内容については、各認証局までお問い合わせ下さい。